# **Driftshåndbok**

# **AMAZONE**

# <span id="page-0-0"></span>**Programvare** AMABUS ZA-M

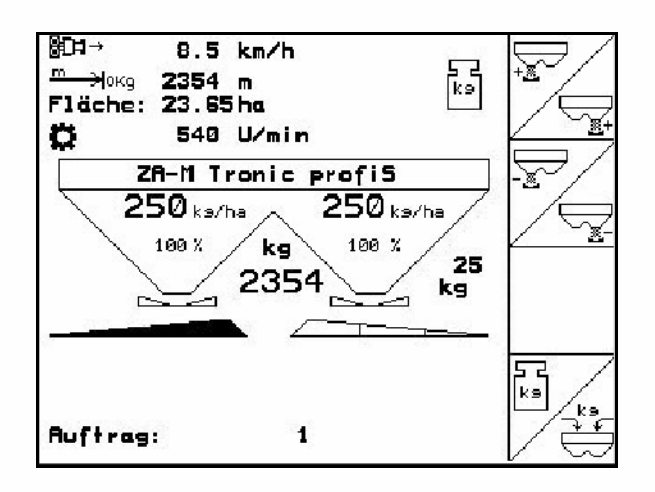

MG4550 BAG0116.0 12.12 Printed in Germany

**Les driftshåndboken før du tar såmaskinen i bruk første gang! Oppbevares for fremtidig bruk!**

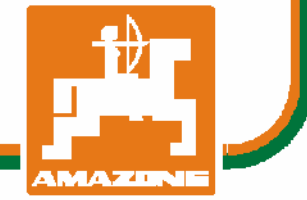

**no** 

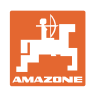

# *Det skal ikke*

*virke tungt og overflødig å lese instruksjonsboken og rette seg etter den; for det er ikke nok å få høre fra andre at maskinen er god og på det grunnlag å kjøpe den og tro at nå går alt av seg selv. Vedkommende vil ikke da bare kunne påføre seg selv skader, men også kunne begå den feil å skyve skylden for å mislykkes over på maskinen i stedet for på seg selv. For å være sikker på et godt resultat må man trenge inn i sakens kjerne og orientere seg om hensikten med hver eneste del på maskinen og sørge for å få øvelse i å håndtere den. Først da vil man kunne bli fornøyd med liksåvel maskinen som med seg selv. Å oppnå det er hensikten med denne instruksjonsboken.* 

*Leipzig-Plagwitz 1872.* 

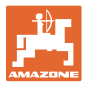

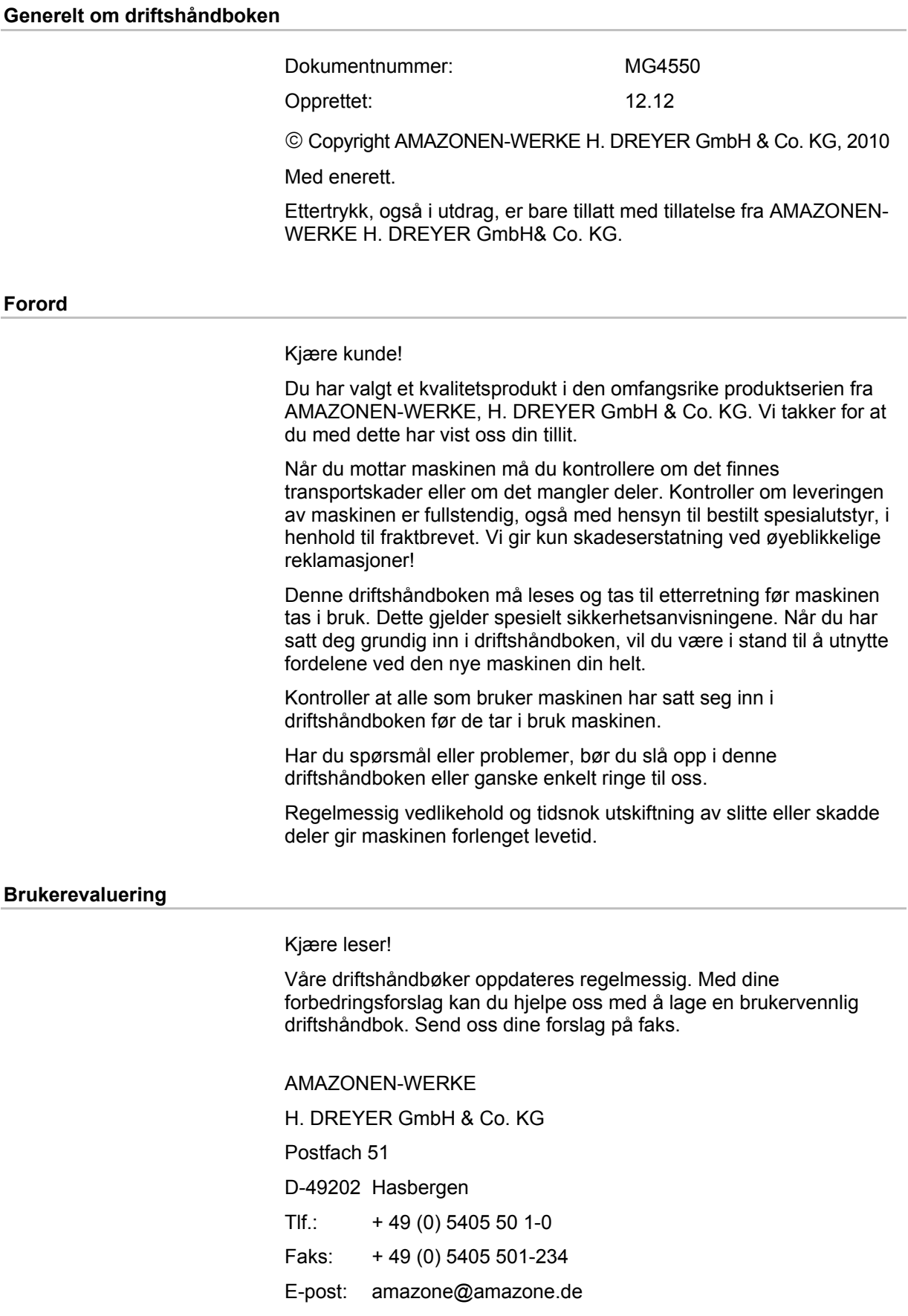

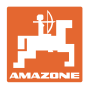

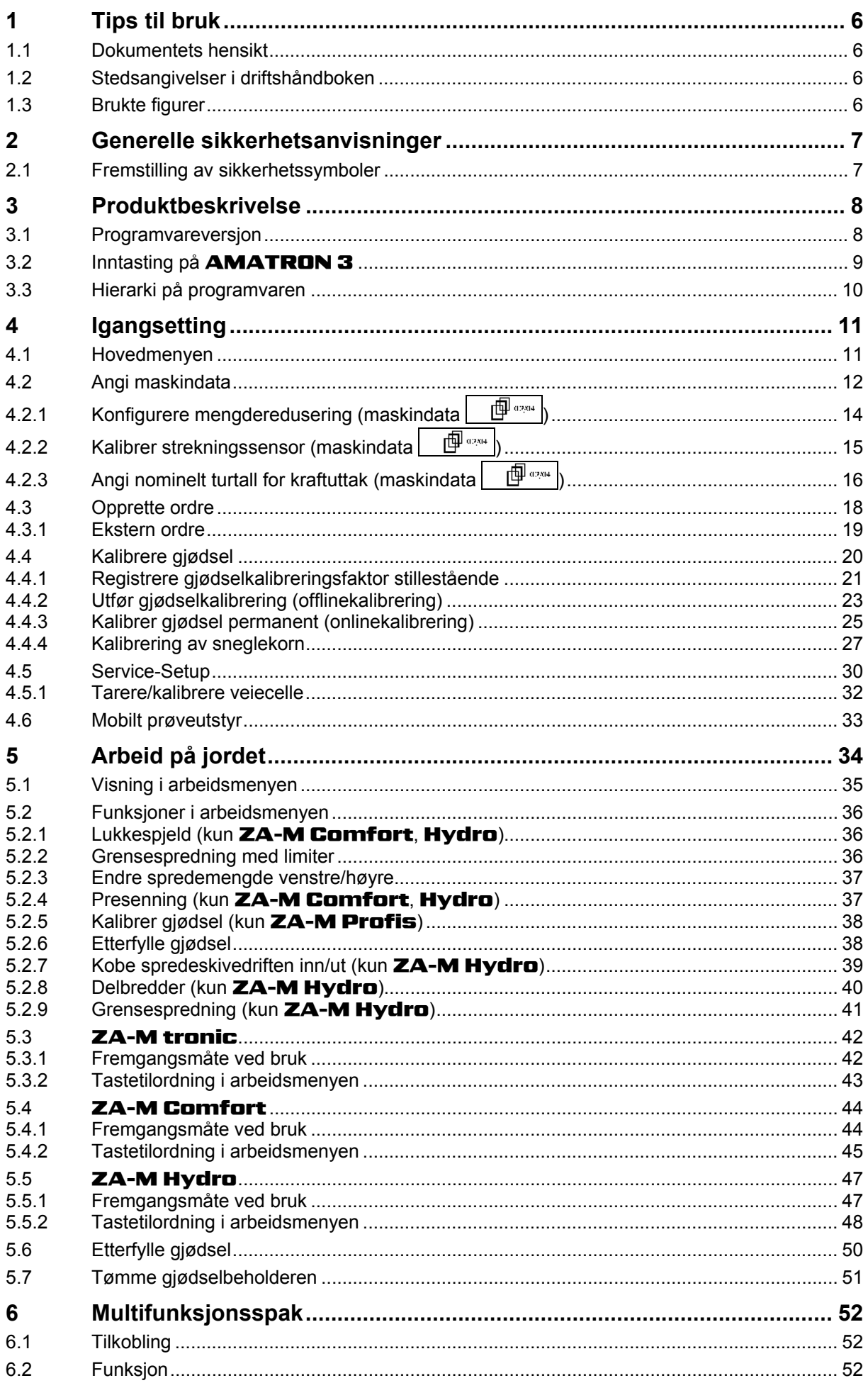

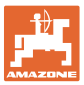

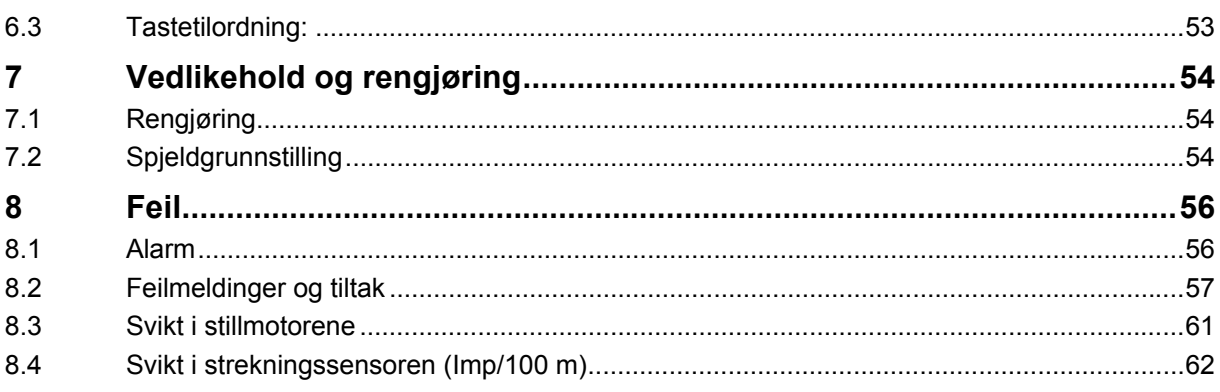

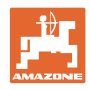

#### <span id="page-5-0"></span>**1 Tips til bruk**

 Kapitlet "Tips til bruk" gir informasjon om hvordan driftshåndboken bør brukes.

#### **1.1 Dokumentets hensikt**

Denne driftshåndboken

- beskriver hvordan maskinen brukes og vedlikeholdes.
- gir viktige tips om sikker og effektiv bruk av maskinen.
- er en del av maskinen og skal alltid medbringes med maskinen eller trekkvognen.
- skal oppbevares til senere bruk.

#### **1.2 Stedsangivelser i driftshåndboken**

 Alle retningsangivelser i denne driftshåndboken skal alltid ses i kjøreretning.

#### **1.3 Brukte figurer**

#### **Handlingsinstrukser og reaksjoner**

 Oppgaver som skal utføres av brukeren, er fremstilt som nummererte handlingsinstrukser. Rekkefølgen til de angitte handlingsinstruksene må overholdes. Reaksjonen på de ulike handlingsinstruksene er eventuelt merket med en pil.

Eksempel:

- 1. Handlingsinstruks 1
- $\rightarrow$  Maskinens reaksjon på handlingsinstruks 1
- 2. Handlingsinstruks 2

**Lister** 

 Oversikter uten tvingende rekkefølge fremstilles som en liste med nummererte punkter.

Eksempel:

- Punkt 1
- Punkt 2

#### **Posisjonstall i figurene**

 Sifre i runde parenteser viser til posisjonstall i figurene. Det første sifferet henviser til figuren, det andre sifferet til posisjonstallet i figuren.

Eksempel (fig. 3/6)

- Figur 3
- Posisjon 6

<span id="page-6-0"></span>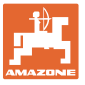

## **2 Generelle sikkerhetsanvisninger**

 Kjennskap til de grunnleggende sikkerhetsanvisningene og sikkerhetsforskriftene er grunnforutsetningen for sikker bruk og problemfri maskindrift.

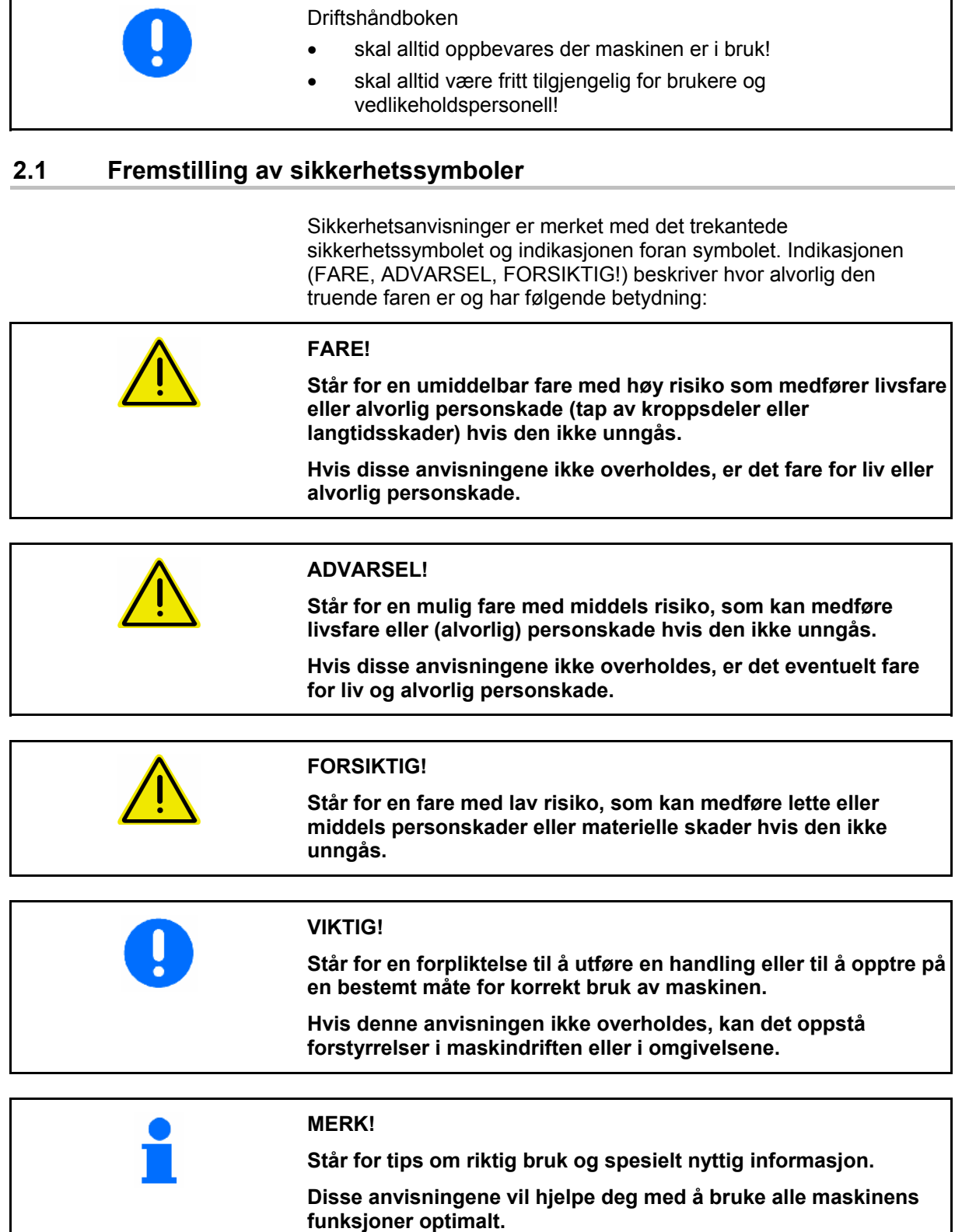

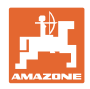

#### <span id="page-7-0"></span>**3 Produktbeskrivelse**

Det er komfortabelt å aktivere, betjene og overvåke **AMAZONE**maskiner med **AMABUS**-programvaren og betjeningsterminalen AMATRON 3.

AMABUS-programvaren er kompatibel med følgende AMAZONE-maskiner:

**ZA-M Tronic med kraftuttaksdrift.** 

#### • ZA-M Comfort

- ο Med hydraulikk-styringsblokk for styring av lukkespjeld, begrenser (limiter) og presenning (avhengig av utstyret)
- ο Med kraftuttaksdrift.

#### • ZA-M Hydro

- ο Med hydraulisk spredeskivedrift.
- ο Med hydraulikk-styringsblokk for styring av lukkespjeld, begrenser (limiter) og presenning (avhengig av utstyret)
- ο Med veieteknikk.

#### **ZA-M Profis med veieteknikk.**

AMABUS-programvaren regulerer spredemengden avhengig av kjørehastigheten. Alt etter maskin og utførelse, muliggjør et tastetrykk

- Endring av spredemengden i forhåndsinnstilte skritt (f.eks. +/- 10 %).
- Gjødselkalibrering i fart (kun veiespreder).
- Komfortabel kantspredning.
- Kilespredning (kun **ZA-M Hydro** ).

#### **Hovedmeny [\(Fig. 1\)](#page-7-0)**

Hovedmenyen består av flere undermenyer som

- opplysningene skal tastes inn før arbeidet,
- innstillinger registreres eller tastes inn.

#### **Arbeidsmeny [\(Fig. 2](#page-7-0)).**

- Under arbeidet viser arbeidsmenyen alle nødvendige sprededata.
- Maskinen betjenes via arbeidsmenyen under arbeidet.

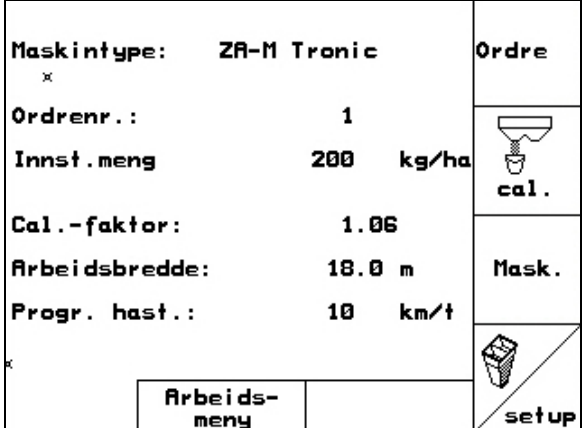

**Fig. 1** 

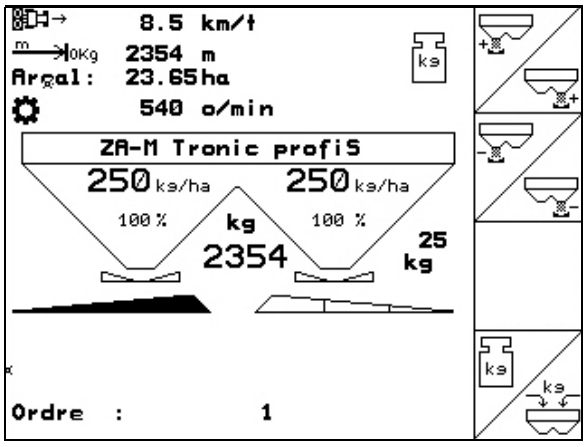

**Fig. 2** 

#### **3.1 Programvareversjon**

Denne bruksanvisningen gjelder for følgende programvareversjoner:

Maskin: MHX-utførelse: 2.32.01

<span id="page-8-0"></span>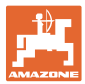

#### **3.2 Inntasting på** AMATRON 3

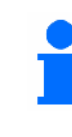

For betjening av **AMATRON 3** vises funksjonsfeltene i denne bruksanvisningen for å markere at tasten som svarer til funksjonsfeltet, skal trykkes inn.

#### **Eksempel:**

 $\mathbf A$ • Funksjonsfelt

#### **Beskrivelse i bruksanvisningen:**

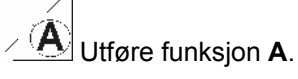

#### **Handling:**

Brukeren aktiverer tasten som er tilordnet funksjonsfeltet [\(Fig. 3](#page-8-0)/1) for å utføre funksjonen **A**.

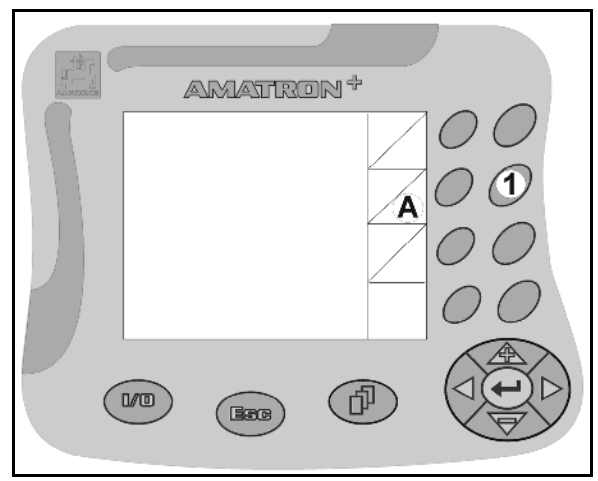

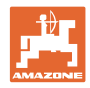

#### <span id="page-9-0"></span>**3.3 Hierarki på programvaren**

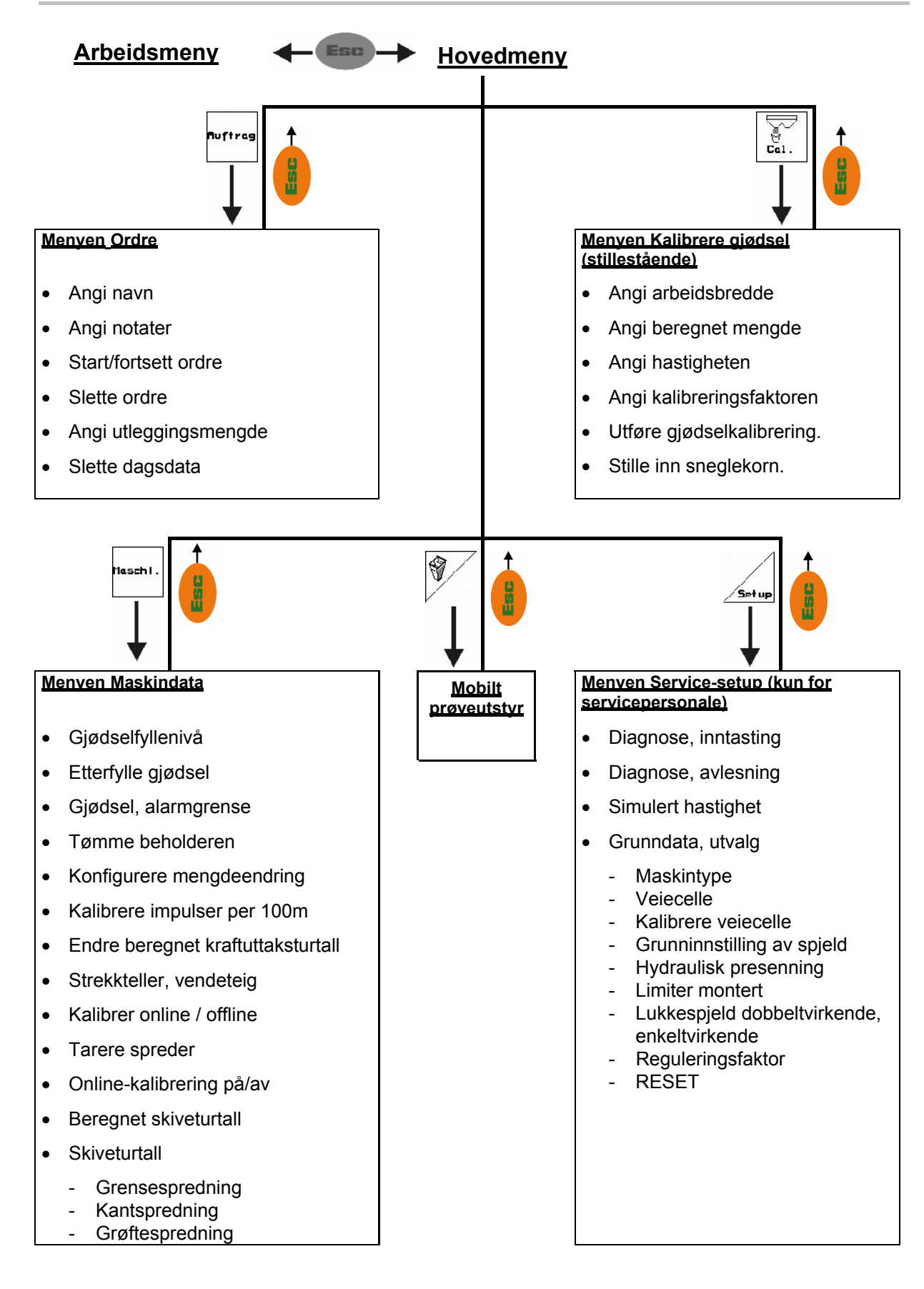

<span id="page-10-0"></span>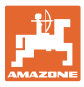

#### **4 Igangsetting**

#### **4.1 Hovedmenyen**

#### Ordre

- Menyen **Ordre** (side [18\)](#page-17-0)
- ο Angi opplysninger for ny ordre.
- ο Start ordren før du starter spredningen.
- ο De registrerte opplysningene for opptil 20 bearbeidede ordrer blir lagret

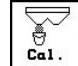

- Menyen **Kalibrere gjødsel** (side [20\)](#page-19-0)
- ο Gjødselkalibreringsfaktoren for gjødselen som skal spres, må alltid registreres før bruk.

#### For **ZA-M Profis** kan

- ο kalibreringsfaktoren registreres under en kalibreringskjøring (side [23\)](#page-22-0).
- ο det ved hjelp av onlinekalibrering kontinuerlig regnes ut en kalibreringsverdi under spredningen (side [25](#page-24-0)).
- $\setminus$ (0)
- Menyen **Sneglekorn** (side [27\)](#page-26-0)
- ο Erstatter menyen **Kalibrere gjødsel** ved spredning av sneglekorn.
- ο Menyen **Sneglekorn** aktiveres via menyen **Maskindata**.

Mask

- Menyen **Maskindata** (side [12](#page-11-0))
- ο Angi maskinspesifikke eller individuelle data.
- Menyen **Setup** (side [30](#page-29-0))
	- ο Angi grunninnstillinger.

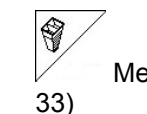

• Menyen **Mobilt prøveutstyr** (side

ο For beregning av spredeskovlposisjonen ved kontroll av tverrfordelingen med mobilt prøveutstyr. (Se i bruksanvisningen for mobilt prøveutstyr).

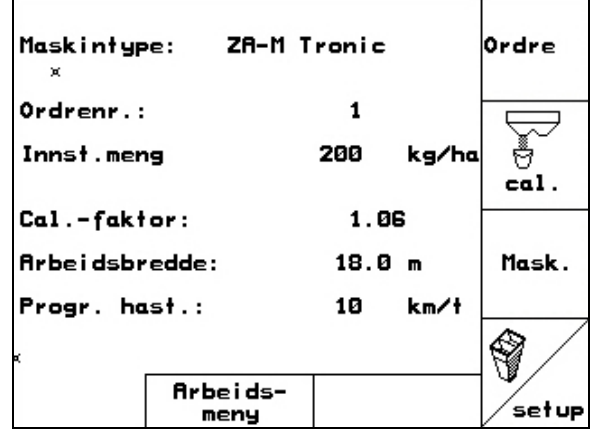

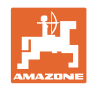

#### <span id="page-11-0"></span>**4.2 Angi maskindata**

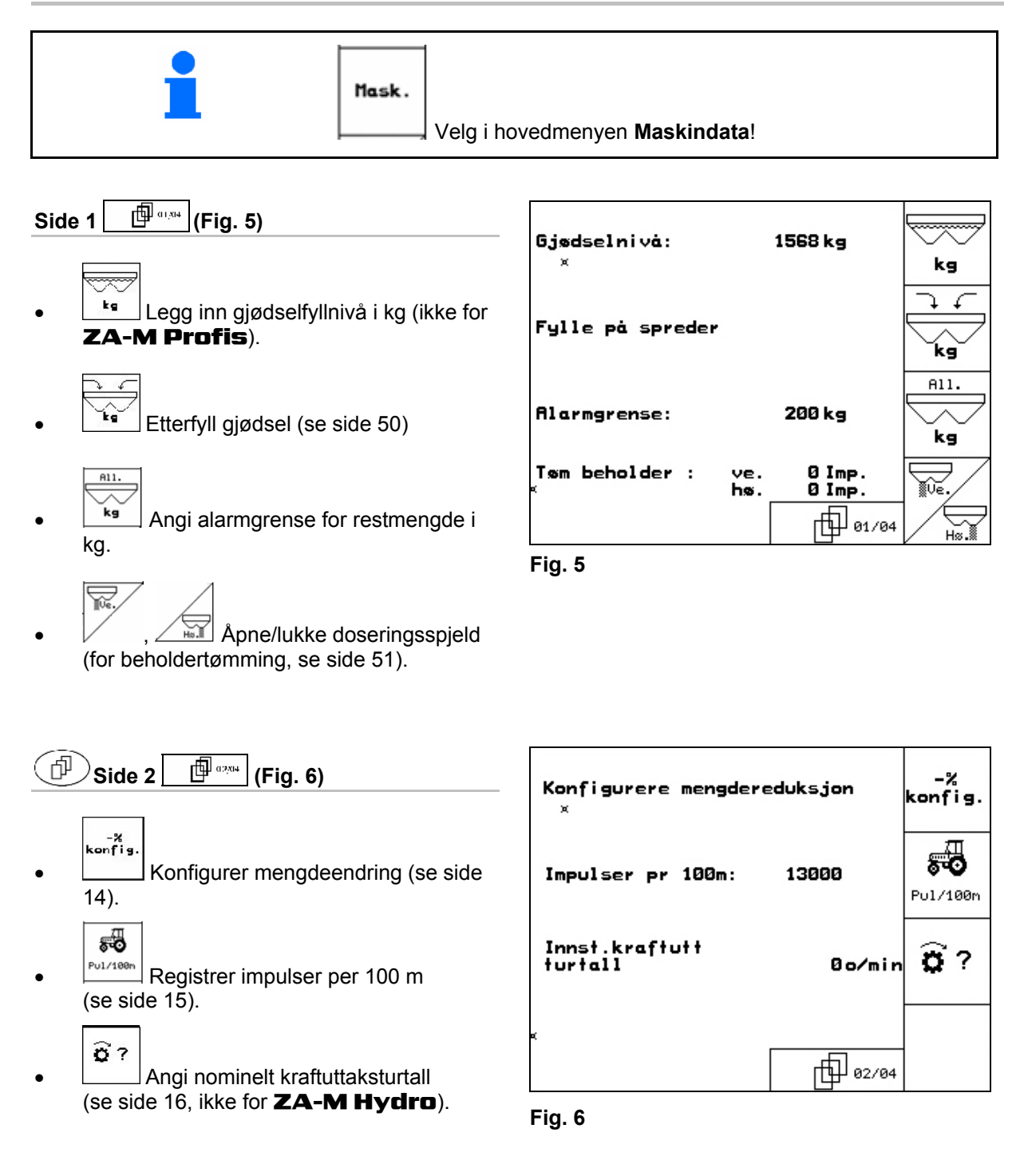

<span id="page-12-0"></span>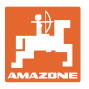

æ

 $\overline{\mathsf{n}}$ 

یک

0 kg

Svingtekn.

Ris

 $A<sub>v</sub>$ 

nv<br>På

뮪

Offline-kal.

巾 03/04

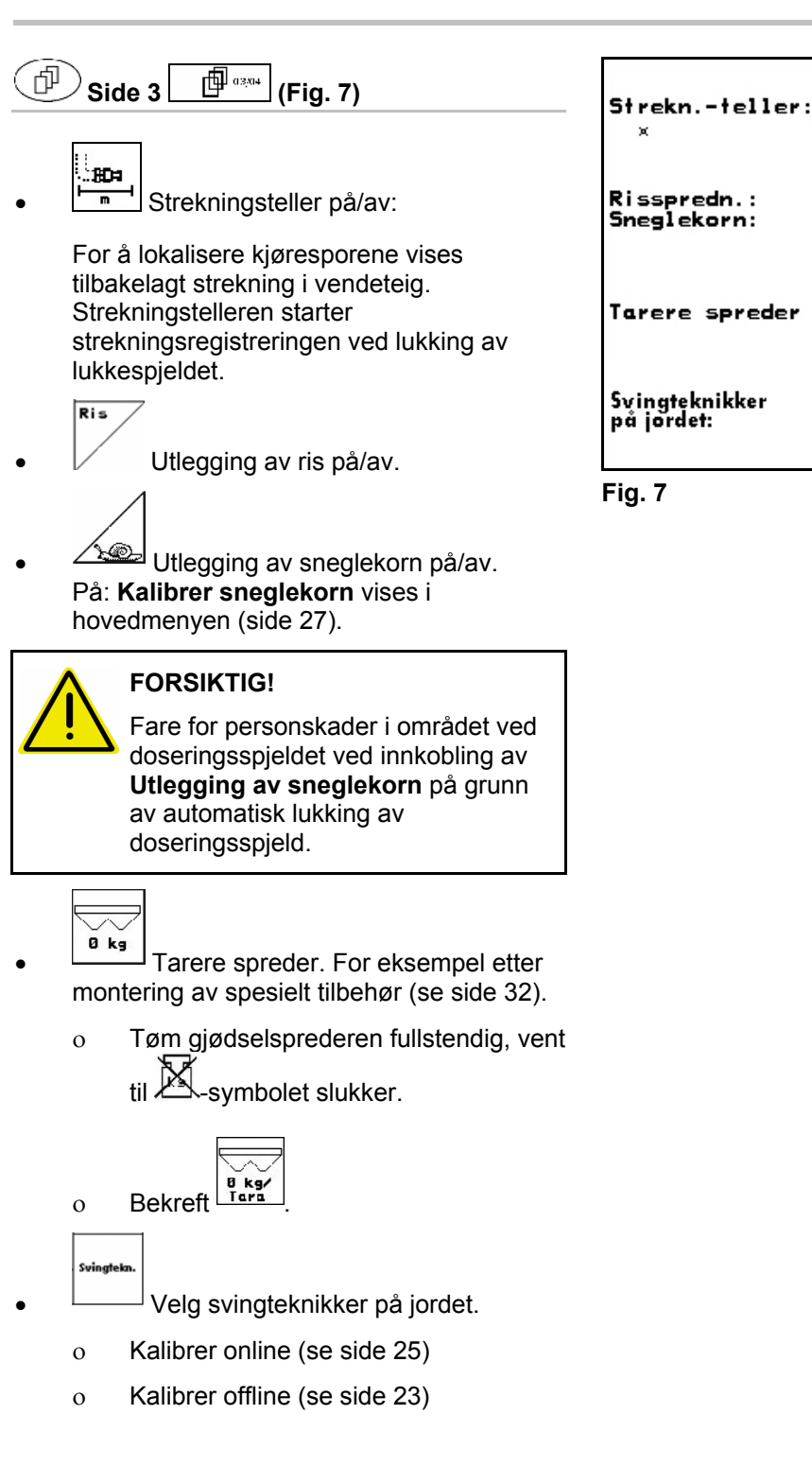

<span id="page-13-0"></span>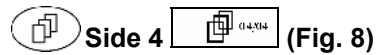

#### ZA-M Hydro:

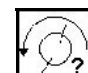

• : Angi nominelt turtall for spredeskive i o/min (bruk verdien i spredetabellen, standard 720 1/min)

$$
\sum_{\alpha=1}^{\infty}
$$

 $\mathcal{P}$  Spredeskiveturtall i o/min ved grensespredning.

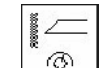

**<sup><sup>6</sup>** Spredeskiveturtall i o/min ved</sup> grøftespredning.

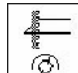

 $\delta$  Spredeskiveturtall i o/min ved kantspredning.

#### 4.2.1 Konfigurere mengderedusering (maskindata  $\boxed{\Box^{\Box_{\alpha;\alpha\alpha}}}$

- Menge<br>in % • **Langi mengdetrinn** (verdi for prosentvis mengdeendring under arbeidet).
- $-$  Alle **ZA-M**: Mengderedusering ved grensespredning

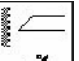

 $\overline{\mathcal{Z}}$  ZA-M Hydro: Mengderedusering ved grøftespredning

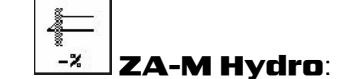

L<sup>-z</sup> **ZA-M Hydro**: **Fig. 9**<br>Mengderedusering ved kantspredning

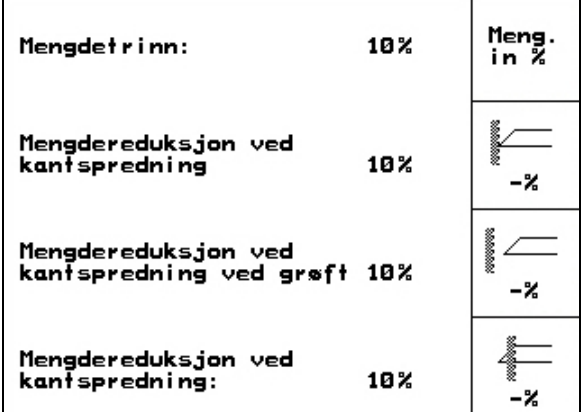

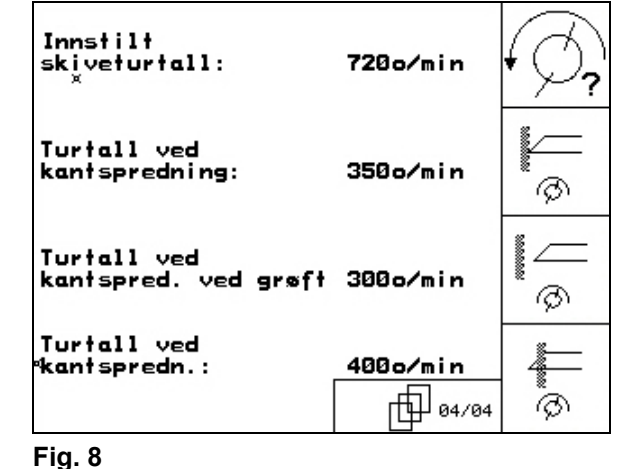

<span id="page-14-0"></span>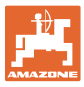

#### **4.2.2** Kalibrer strekningssensor (maskindata  $\mathbb{P}^{\mathbb{P}^{a_{234}}}\$

For registrering av den faktiske hastigheten trenger **AMATRON 3** kalibreringsverdien impulser/100 m.

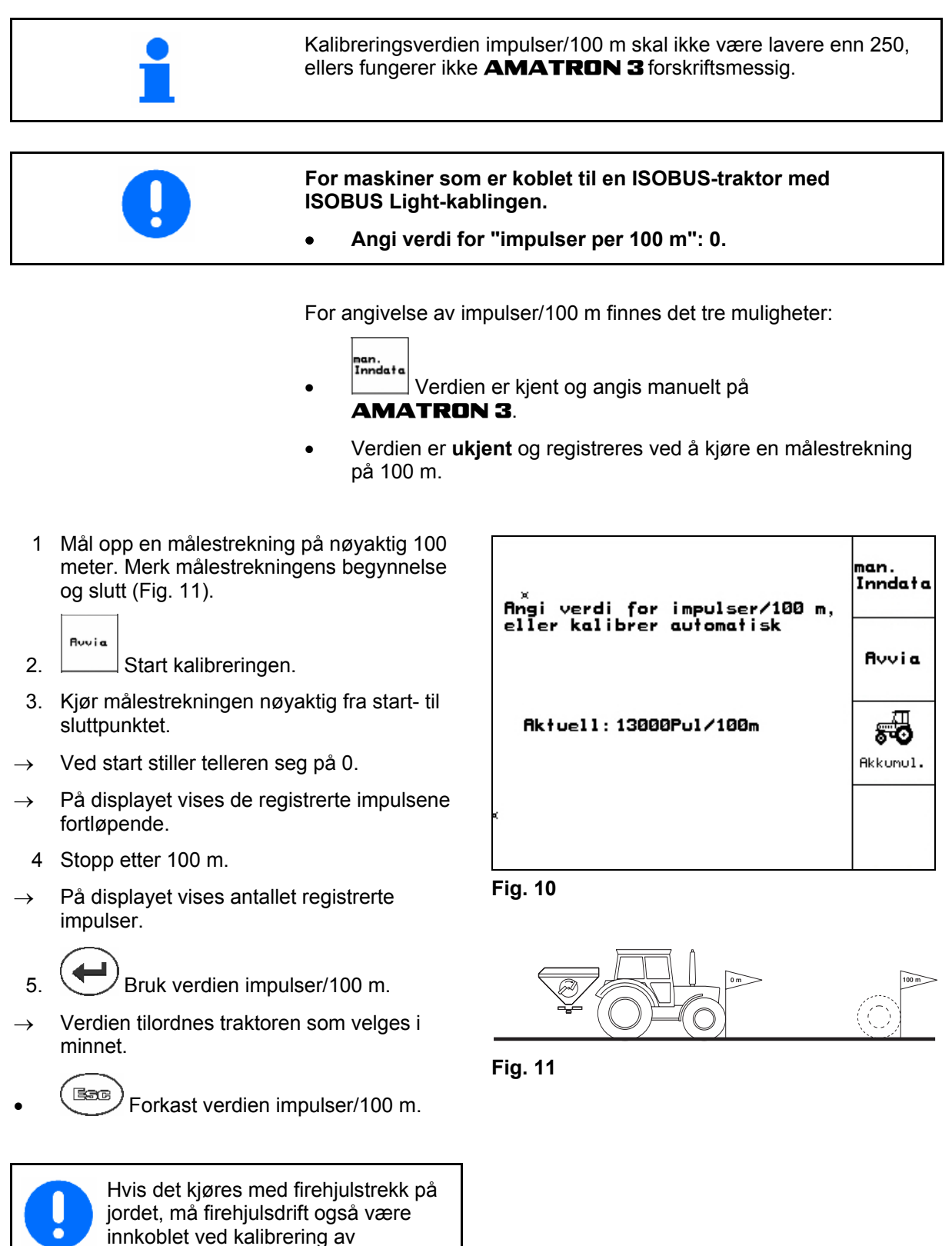

strekningssensoren.

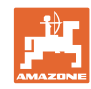

#### <span id="page-15-0"></span>**Igangsetting**

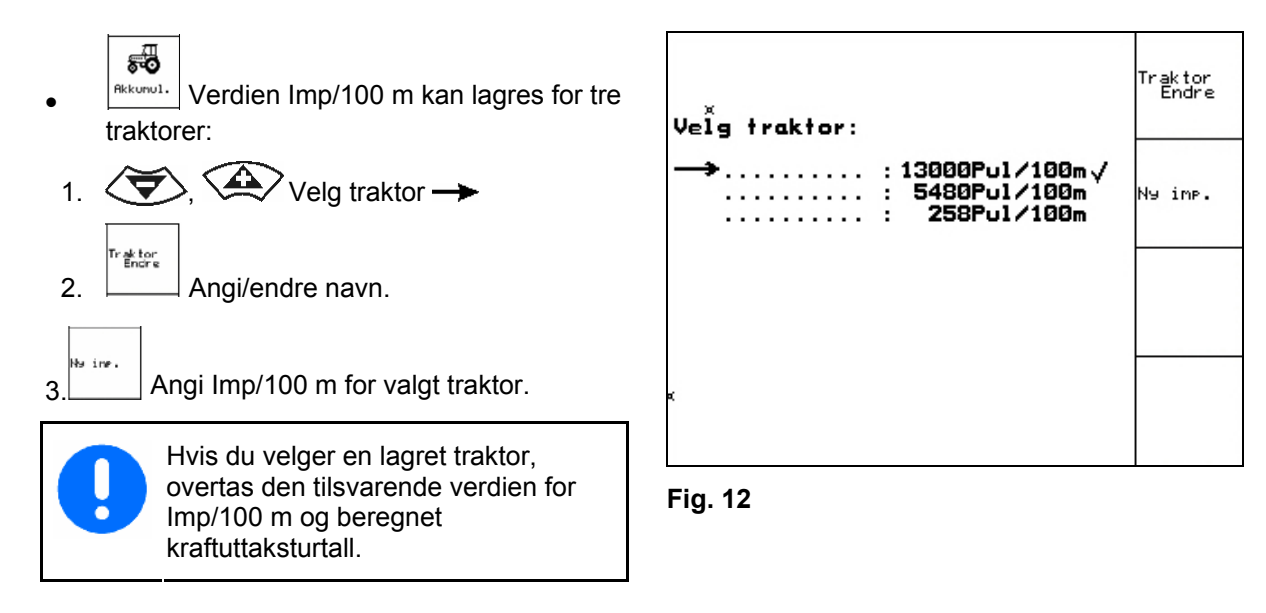

#### **4.2.3** Angi nominelt turtall for kraftuttak (maskindata  $\boxed{\oplus^{a_{234}}}$

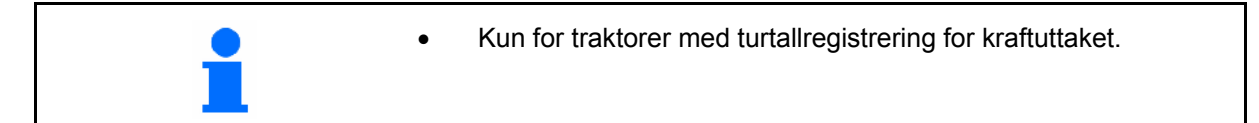

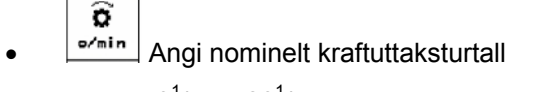

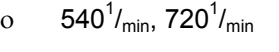

 $\rightarrow$  Standardturtall.

$$
o \qquad 0^1/_{min}
$$

 →Kratftuttakssensor ikke montert/kraftuttaksovervåking ikke ønsket.

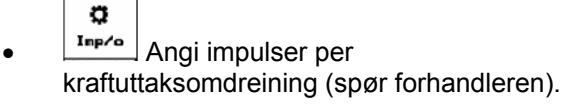

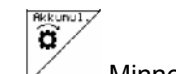

• Minne for tre traktorer med tilhørende kraftuttaksturtall.

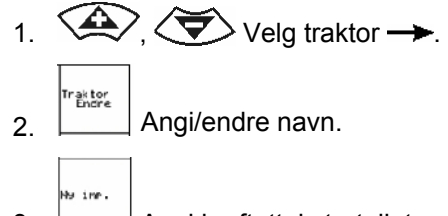

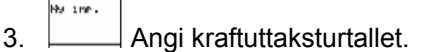

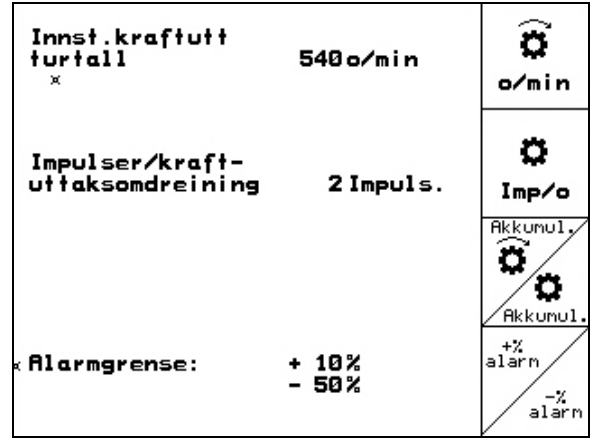

**Fig. 13** 

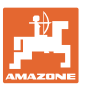

- $\bullet$   $\angle_{\text{fikkumul.}}$  Minne for tre traktorer med tilhørende verdi for impulser/omdreining. 1.  $\left\langle \bigoplus_{n=1}^{\infty} \right\rangle$  Velg traktor  $\rightarrow$ . aktor<br>Endre 2. Angi/endre navn. .<br>Ny ine. 3. **Angi impulser/omdreining for** kraftuttaket  $rac{+z}{\text{alarn}}$ 
	- 4. Angi øvre alarmgrense i %. (Standardverdi 10 %)

$$
\sim
$$

5.  $\angle$ <sup>alarn</sup> Angi nedre alarmgrense i %. (Standardverdi 10 %)

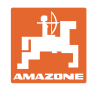

#### <span id="page-17-0"></span>**4.3 Opprette ordre**

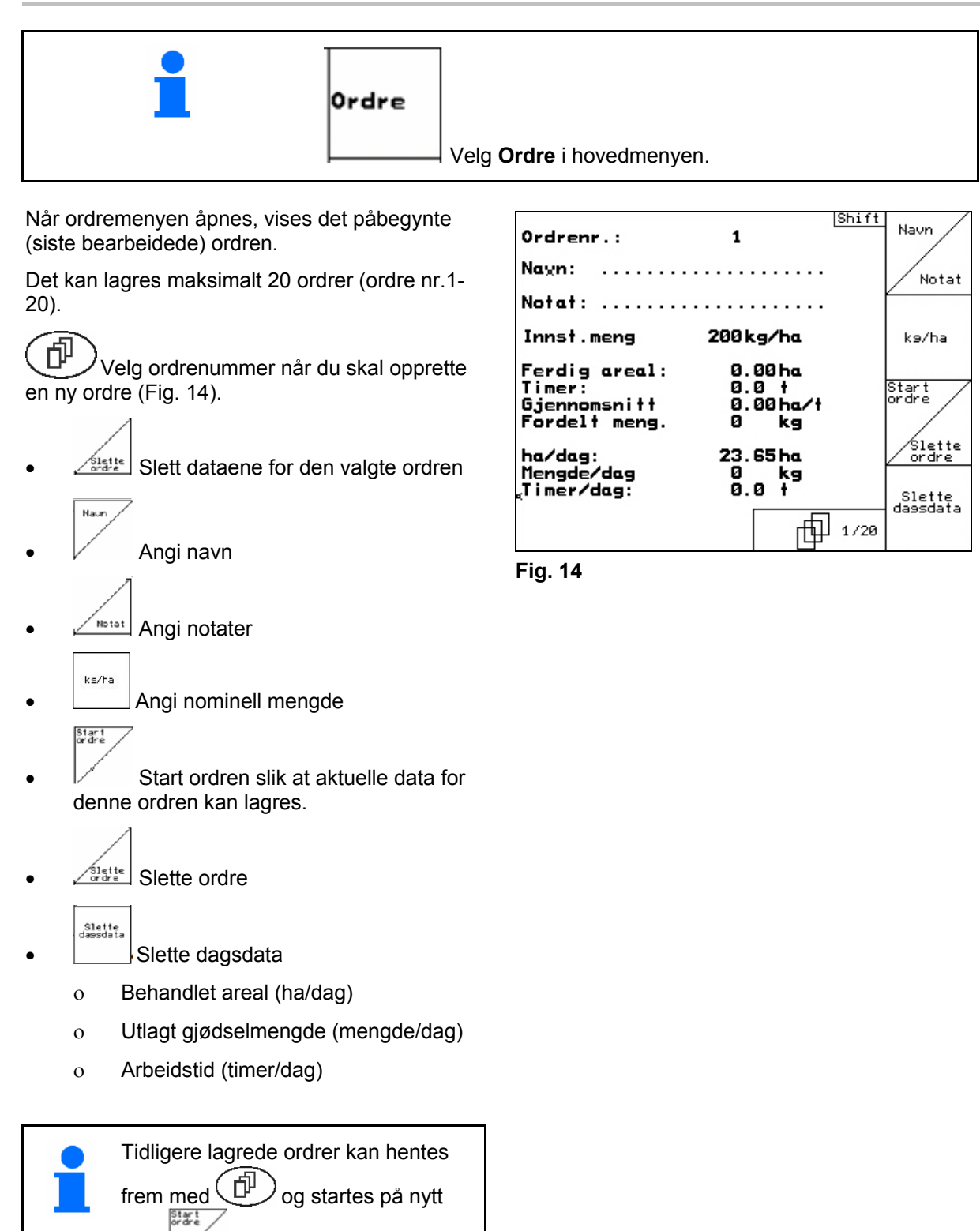

med .

<span id="page-18-0"></span>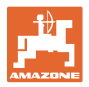

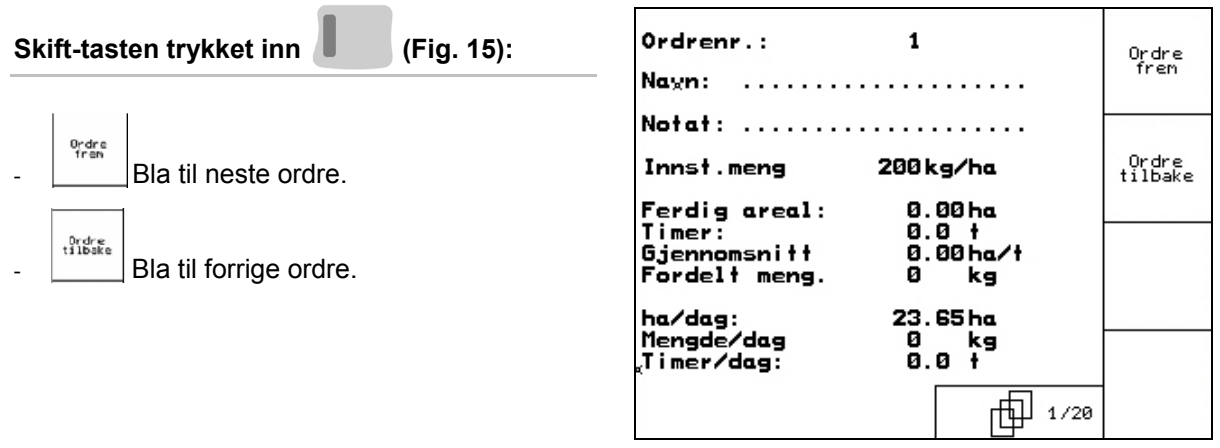

**Fig. 15** 

#### **4.3.1 Ekstern ordre**

Via en PDA-datamaskin kan en ekstern ordre lastes over til **AMATRON 3** og startes.

Denne ordren har alltid ordrenr. 21.

Dataoverføringen skjer via det serielle grensesnittet.

• Avslutt ekstern ordre.

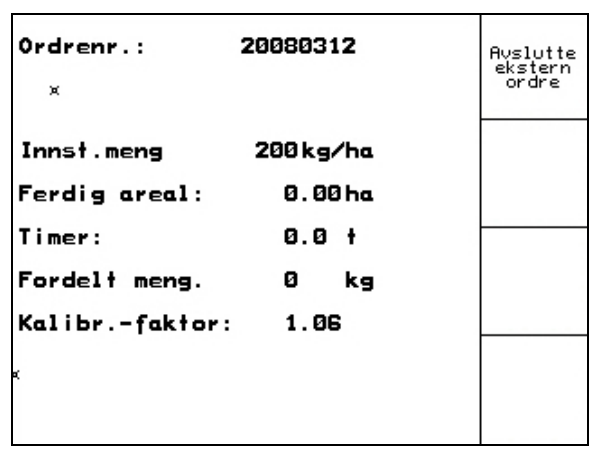

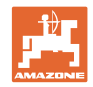

#### <span id="page-19-0"></span>**4.4 Kalibrere gjødsel**

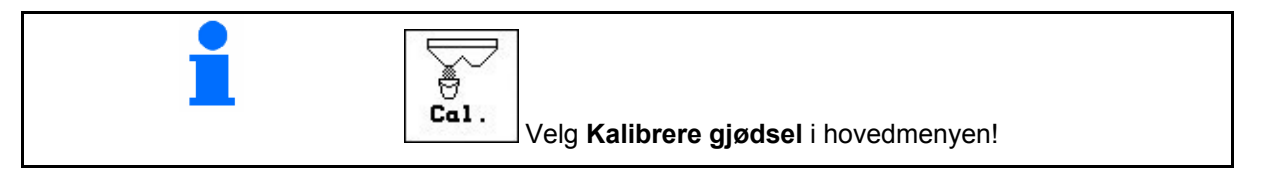

 Gjødselkalibreringsfaktoren bestemmer reguleringsforholdene i AMATRON 3 og avhenger av

- strømningskarakteristikken til gjødselen som skal spres.
- angitt spredemengde.
- den angitte arbeidsbredden.

Gjødselens strømningskarakteristikk avhenger igjen av

- lagring og lagringstid for gjødselen samt klimatiske faktorer
- arbeidsbetingelsene

Kalibreringsverdien registreres på forskjellig måte, avhengig av sprederen.

Tabellen under viser til sidene der kalibreringsmetodene for de forskjellige gjødseltypene er beskrevet

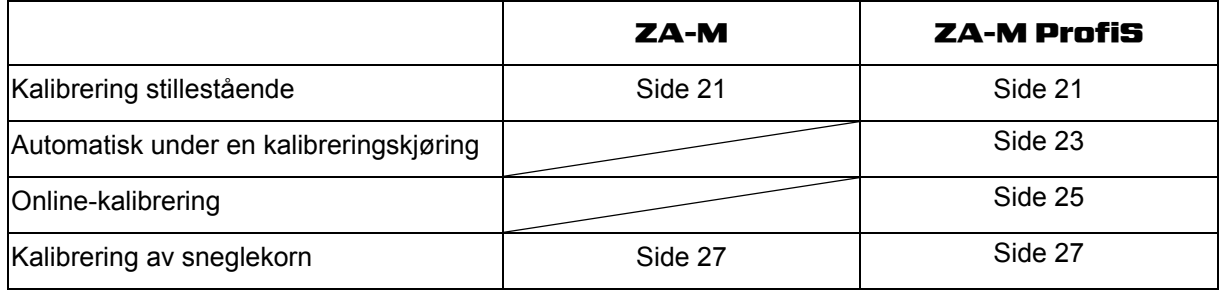

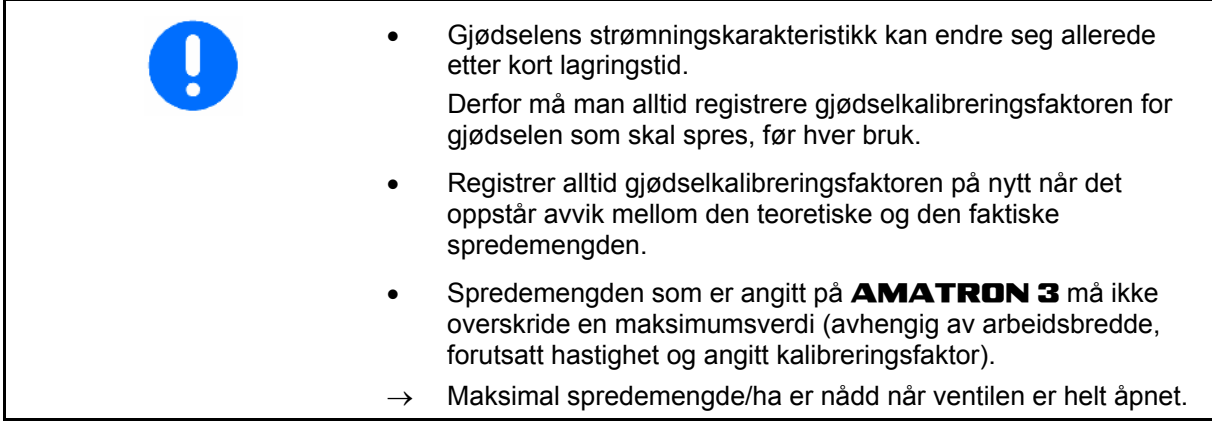

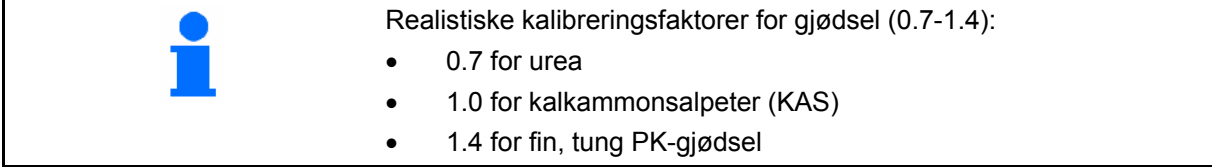

<span id="page-20-0"></span>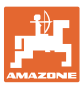

#### **4.4.1 Registrere gjødselkalibreringsfaktor stillestående**

- 1. Fyll på tilstrekkelig gjødselmengde i beholderen.
- 2. Ta av **venstre** spredeskive.
- 3. Fest en oppsamlingsbeholder under den venstre utløpsåpningen (se driftsveiledningen for ZA-M!).
- 4. Kontroller/angi arbeidsbredde
- 5. **Kontroller/angi** utleggsmengde.
- 6.  $\mathbb{K}$  Kontroller/angi beregnet hastighet
- 7.  $\angle$  Fak. Angi kalibreringsfaktor for registrering av nøyaktig kalibreringsfaktor, f.eks.: 1.00.

Som kalibreringsfaktor kan

- ο man bruke mengdefaktoren fra strøtabellen.
- ο man bruke erfaringsverdier.

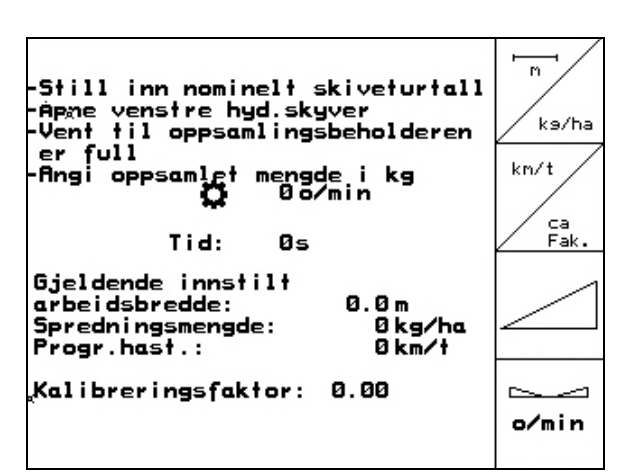

**Fig. 17** 

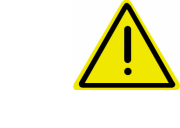

#### **ADVARSEL!**

**Fare for personskade på grunn av at høyre spredeskive roterer.**  Ingen personer må oppholde seg ved spredeskivene

 8. Still inn traktorens kraftuttak i henholde til spredetabellen.

**ZA-M Hydro:**  $\mathbb{V}$  Koble inn spredeskivene.

- 9. Åpne venstre lukkespjeld.
	- ο Aktiver traktorstyreenhet 1.
	- ο **ZA-M Hydro/Comfort**

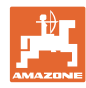

- <span id="page-21-0"></span> 10. Steng venstre lukkespjeld når oppsamlingsbeholderen er full.
	- ο Aktiver traktorstyreenhet 1.

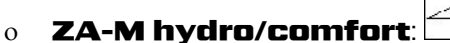

- 11. Koble ut spredeskivedriften.
	- ο Koble ut kraftuttaket.
	- ο ZA-M hydro: Spredeskivene kobles automatisk ut.
- 12. Vei den oppsamlede mengden med gjødsel. (Ta hensyn til oppsamlingsbeholderens vekt.)

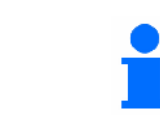

Den innsatte vekten må veies nøyaktig. Unøyaktigheter kan føre til avvik i den faktisk utførte spredemengden!

- 13. Angi veid gjødselmengde i kg.
- $\rightarrow$  Den nye kalibreringsfaktoren vises ([Fig. 18](#page-21-0)).

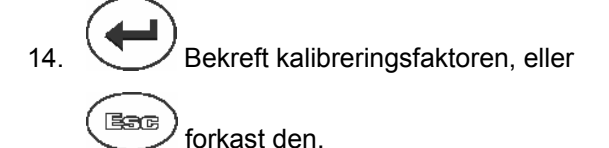

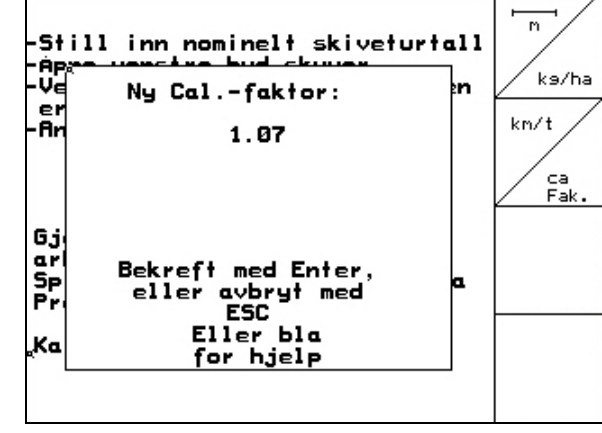

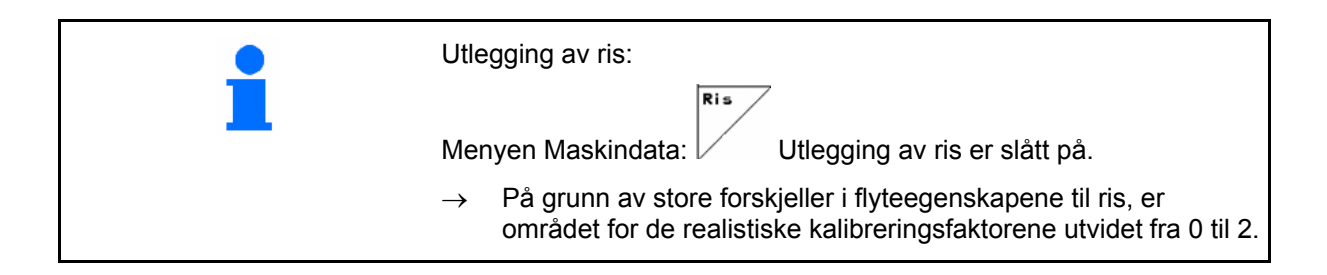

<span id="page-22-0"></span>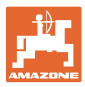

#### **4.4.2 Utfør gjødselkalibrering (offlinekalibrering)**

#### Kun for ZA-M profis:

Den automatiske gjødselkalibreringen skjer i begynnelsen av arbeidet under spredning, og minst 200 kg gjødsel må legges ut.

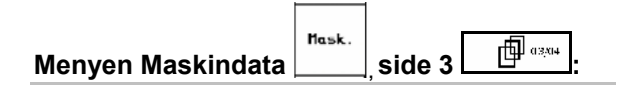

.<br>Svinglak Modus for offlinekalibrering.

#### **Modusen offlinekalibrering slått på:**

Før den automatiske gjødselkalibreringen

- 員 <sup>cal.</sup> Velg menyen Kalibrere giødsel.
- 1.  $\mathbb{V}$  Kontroller/angi arbeidsbredde.
- 2.  $\angle$  kartial Kontroller/angi utleggsmengde.  $km/1$
- $3.$  Kontroller/angi beregnet hastighet.
- 4.  $\angle$  Fak. Angi kalibreringsfaktor for registrering av nøyaktig kalibreringsfaktor, f.eks. 1.00.

For angivelse av kalibreringsfaktor kan

- ο kalibreringsfaktoren (mengdefaktor) finnes i spredetabellen.
- ο man bruke erfaringsverdier.
- ο eller først kalibrere stillestående (side [21\)](#page-20-0).

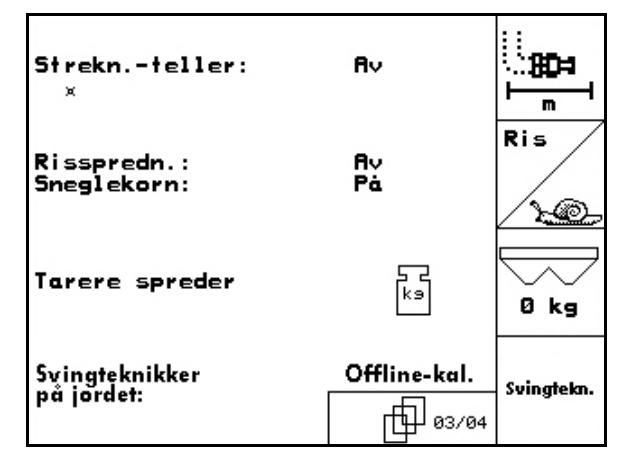

**Fig. 19** 

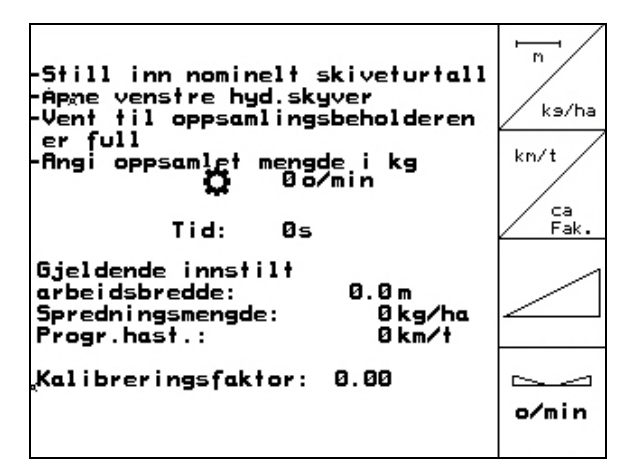

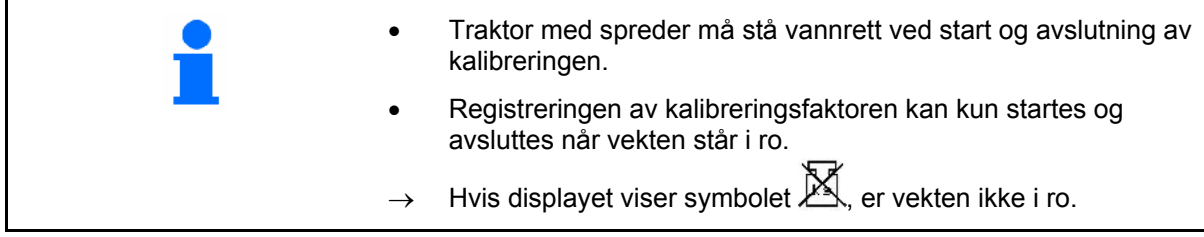

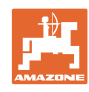

#### <span id="page-23-0"></span>**Igangsetting**

#### **Registrer gjødselkalibreringsfaktoren automatisk.**

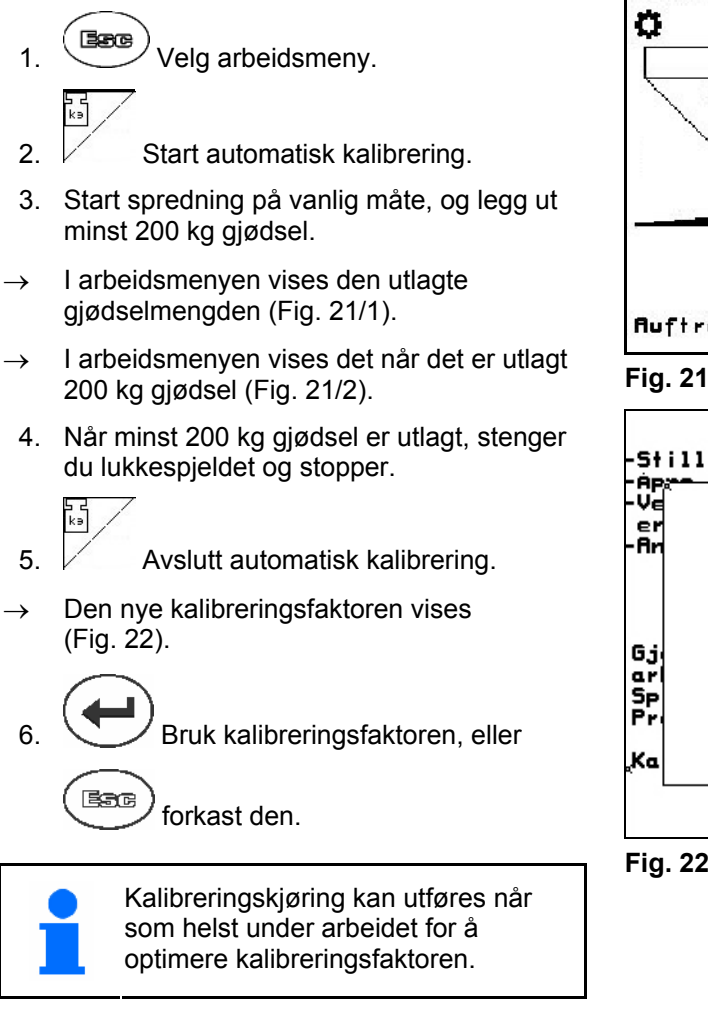

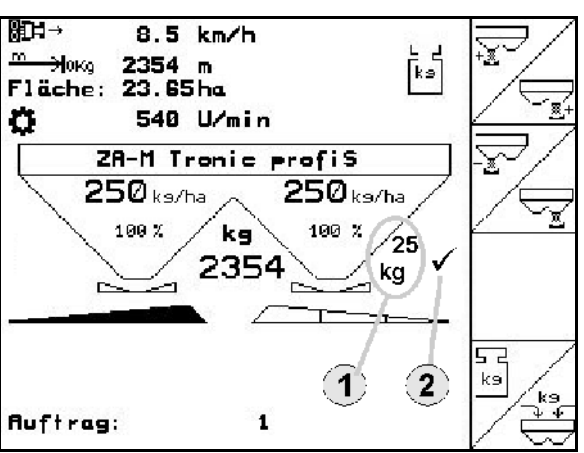

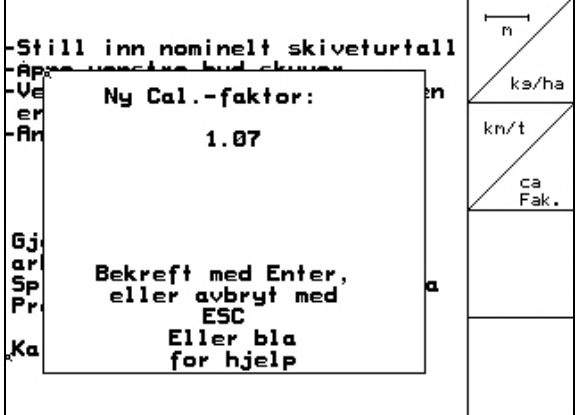

- Gjødselkalibreringen med veieteknikk skjer under spredning der minst **200 kg** gjødsel skal legges ut.
- Etter den første gjødselkalibreringen bør det foretas flere kalibreringer med større utleggingsmengder (f.eks. 1000 kg) for å optimere kalibreringsfaktoren ytterligere.

<span id="page-24-0"></span>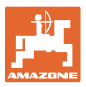

#### **4.4.3 Kalibrer gjødsel permanent (onlinekalibrering)**

#### Kun for ZA-M profis:

Kalibreringsverdien beregnes kontinuerlig på nytt ved hjelp av online-veiing og den teoretisk utlagte mengden. Den nødvendige spjeldstillingen tilpasses online.

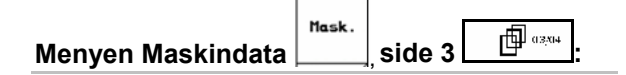

**Sying Lake** 

Modus for onlinekalibrering.

Hvis det skal kalibreres permanent under spredning av gjødsel, skal Onlinegjødselkalibrering kobles inn [\(Fig. 23/](#page-24-0)1).

#### **Koble inn modusen Online-kalibrering:**

Før online-gjødselkalibrering:

- 高 • Velg menyen Kalibrere gjødsel.
- 1.  $\mathbb{V}$  Kontroller/angi arbeidsbredde.
- $2.$   $\angle$  katheler/angi utleggsmengde. km
- 3.  $\sqrt{\ }$  Kontroller/angi beregnet hastighet.
- 4.  $\angle$ <sup>ca</sup><sub>rak</sub>. Angi kalibreringsfaktor for registrering av nøyaktig kalibreringsfaktor, f.eks. 1.00.

For angivelse av kalibreringsfaktor kan

- ο kalibreringsfaktoren (mengdefaktor) hentes fra spredetabellen.
- ο man bruke erfaringsverdier.
- ka • **Start onlinekalibreringen i arbeidsmenyen [\(Fig. 25\)](#page-24-0) når spredningen begynner.**

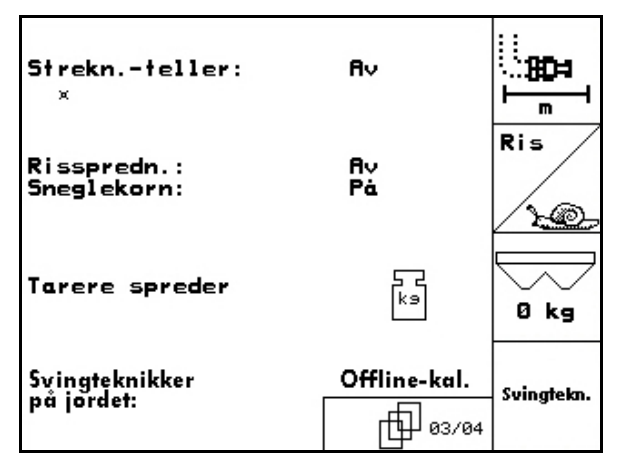

**Fig. 23** 

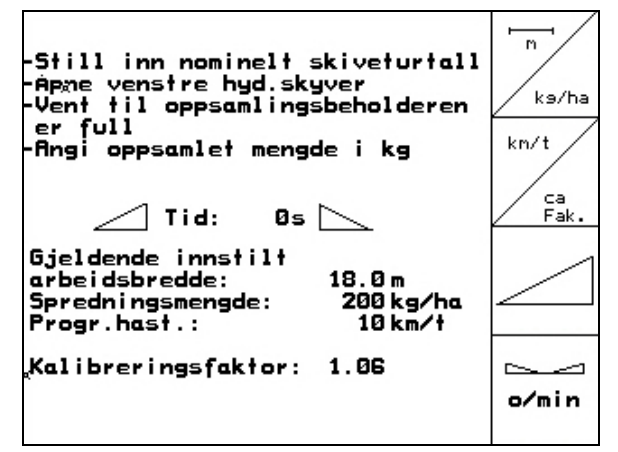

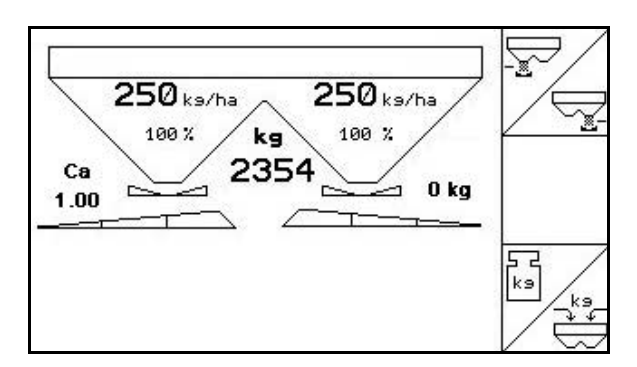

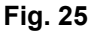

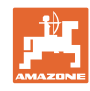

<span id="page-25-0"></span>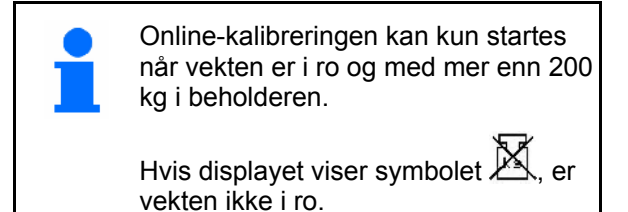

Ved Online-kalibrering vises arbeidsmenyen:

- (1) Momentan kalibreringsfaktor.
- (2) Utlagt mengde siden siste onlinekalibrering, Onlinevekt aktiv.
- (3) Kalibreringsfaktoren er nivåjustert.

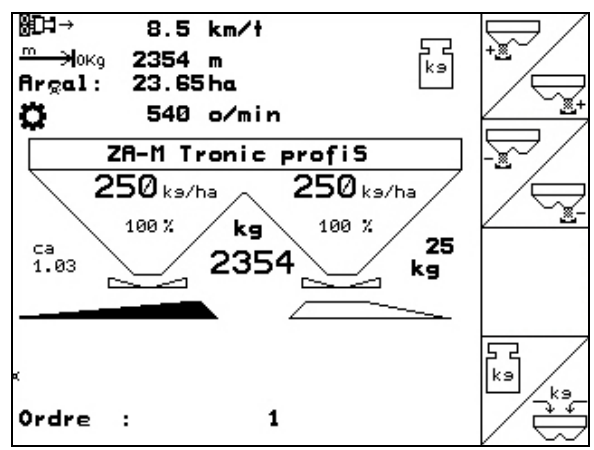

**Fig. 26** 

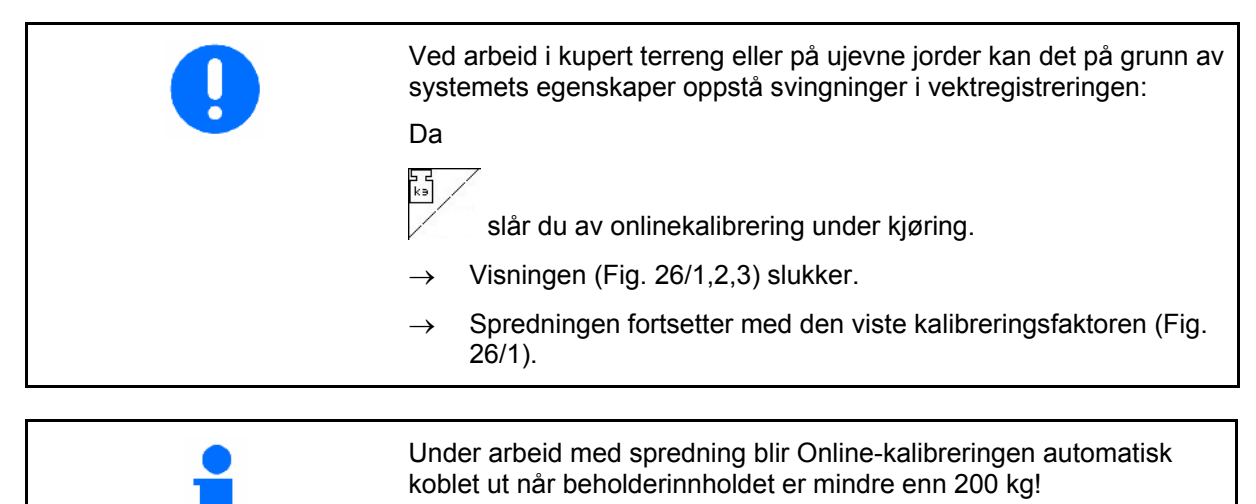

Etter påfylling (beholderinnhold større enn 500 kg) kobles Onlinekalibreringen automatisk inn igjen!

<span id="page-26-0"></span>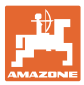

#### **4.4.4 Kalibrering av sneglekorn**

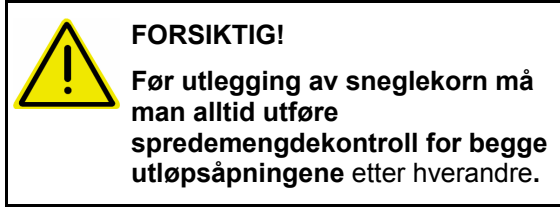

For utlegging av sneglekorn, gå til menyen

- $M = L$ Maskindata  $\begin{bmatrix} \frac{\text{max.}}{\text{max.}} \\ \text{side 3} \end{bmatrix}$   $\begin{bmatrix} \frac{\text{d}}{\text{max.}} \\ \frac{\text{d}}{\text{max.}} \end{bmatrix}$ 1.  $\triangle$  Koble inn sneglekorn [\(Fig. 27\)](#page-26-0).
- • **Kalibrere sneglekorn for venstre utløpsåpning:**
- 2. Fyll på tilstrekkelig sneglekornmengde i beholderen.
- 3. Demonter begge spredeskivene.
- 4. Sett oppsamlingsbeholderen under venstre utløpsåpning.
- $3(5)$ **5.** Aktiver **hovedmenyen Einst.** for å komme til menyen Kalibrere sneglekorn.

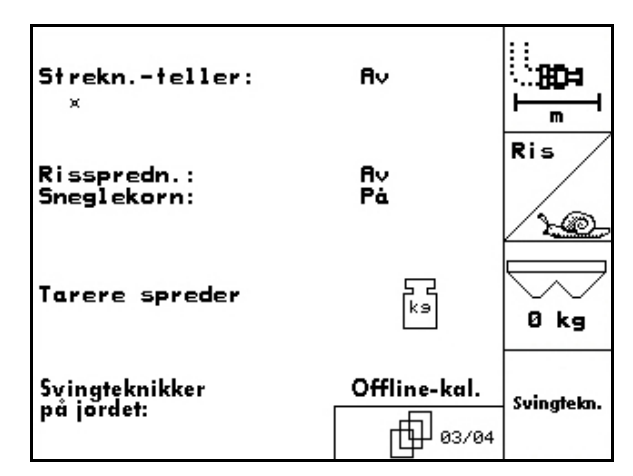

**Fig. 27** 

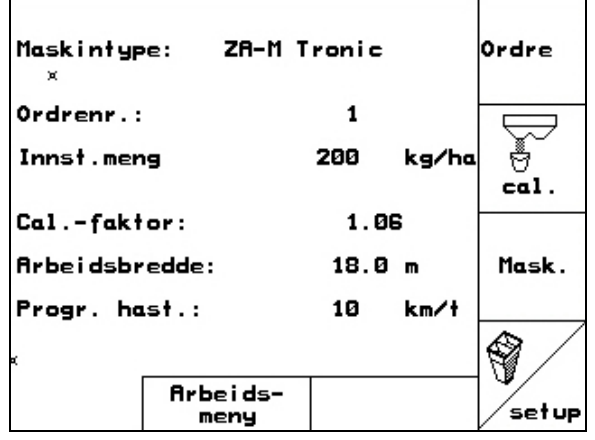

- 6. Kontroller/angi arbeidsbredde.
- 7.  $\angle$ ka/ha Kontroller/angi nominell mengde.
- km/t<br>arbeid 8. **Kontroller/angi beregnet hastighet.**
- 9. Nødvendig spjeldposisjon for de angitte verdiene, se spredetabellen.

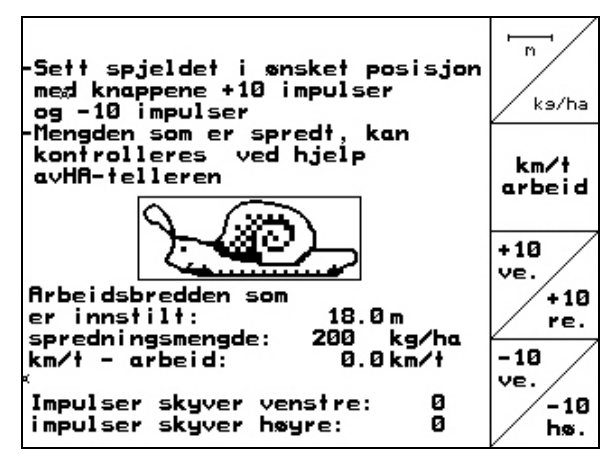

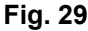

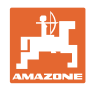

#### <span id="page-27-0"></span>**Igangsetting**

 $+18$ 

 $\frac{-10}{\nu e}$ 

10.  $\bigvee$ ,  $\bigvee$  Aktiver tasten helt til avlesingskanten [\(Fig. 30/](#page-27-0)1) for venstre doseringsspjeld viser nødvendig spjeldstilling.

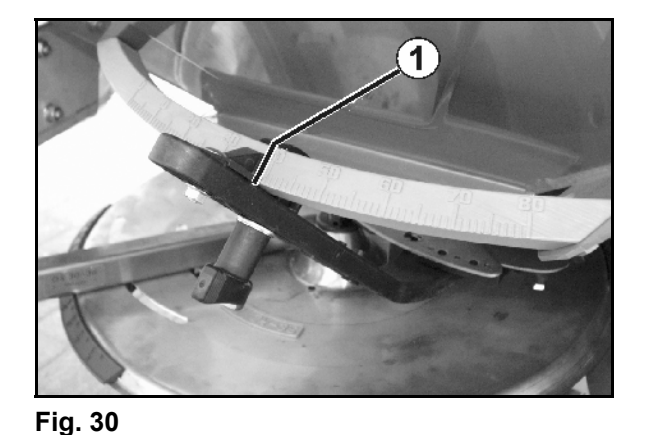

11. (Bace) Skift til ordremenyen via Ordre hovedmenyen  $\boxed{\phantom{a}}$  [\(Fig. 31\)](#page-27-0).

Slette<br>dassdata 12. Slett dagsdataene i den påbegynte ordren [\(Fig. 31\)](#page-27-0).

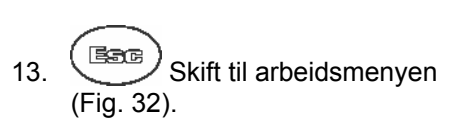

- 14. Koble inn spredeskivedriften.
	- ο. Still inn traktorens kraftuttak i henhold til spredetabellen.

ο ZA-M Hydro:

- 15. Åpne venstre lukkespjeld.
	- ο Betjen styreenheten.

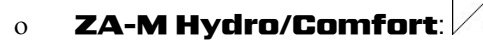

- $\rightarrow$  I arbeidsmenyen vises teoretisk gjødslet areal.
- 16. Hvis det ifølge visningen er gjødslet ca. 1 ha,

stenger du venstre lukkespjeld.

ο Betjen styreenheten.

#### ο **ZA-M Hydro/Comfor**

- 17. Koble ut spredeskivedriften.
- 18. Vei den oppsamlede mengden snekkekorn. (Ta hensyn til oppsamlingsbeholderens vekt.)

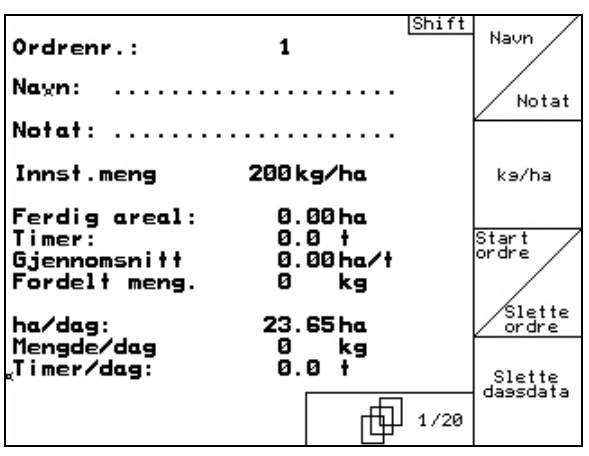

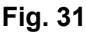

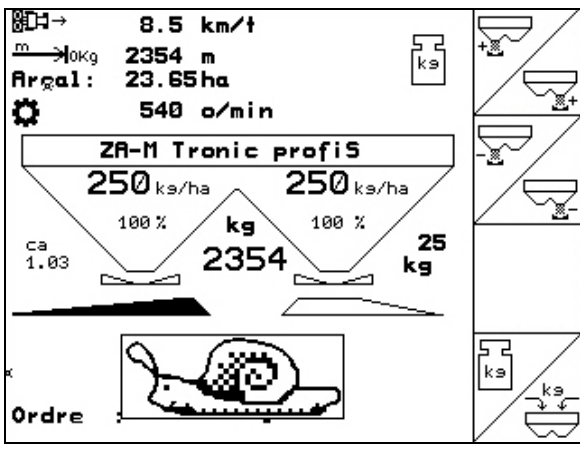

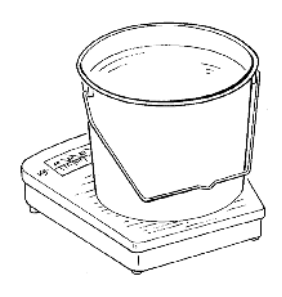

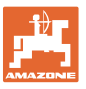

Den innsatte vekten må veies nøyaktig. Unøyaktigheter kan føre til avvik i den faktisk utførte spredemengden!

- ordre 19.  $\Box$  Teoretisk utlagt mengde sneglekorn leses av i ordren og sammenlignes med veid mengde.
- 20. Beregnet mengde i ordren er
- • **større** enn den veide mengden

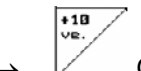

 $\rightarrow$   $\sqrt{ }$  Øk spredemengden.

• **mindre** enn den veide mengden

$$
\begin{array}{c}\n-10 \\
\hline\n\text{ve.}\n\end{array}
$$

Reduser spredemengden.

• **Kalibrere sneglekorn for høyre utløpsåpning:** 

Kalibrer høyre side på samme måte som for sneglekorn fra venstre utløpsåpning.

Ved utlegging av sneglekorn må du alltid sørge for å holde konstant kjørehastighet (som angitt i AMATRON 3), fordi de elektriske servomotorene ved utlegging av sneglekorn ikke regulerer hastighetsproporsjonalt.

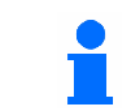

I arbeidsmenyen angir et sneglesymbol at **Sneglekorn** er valgt i menyen Maskindata.

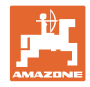

#### <span id="page-29-0"></span>**4.5 Service-Setup**

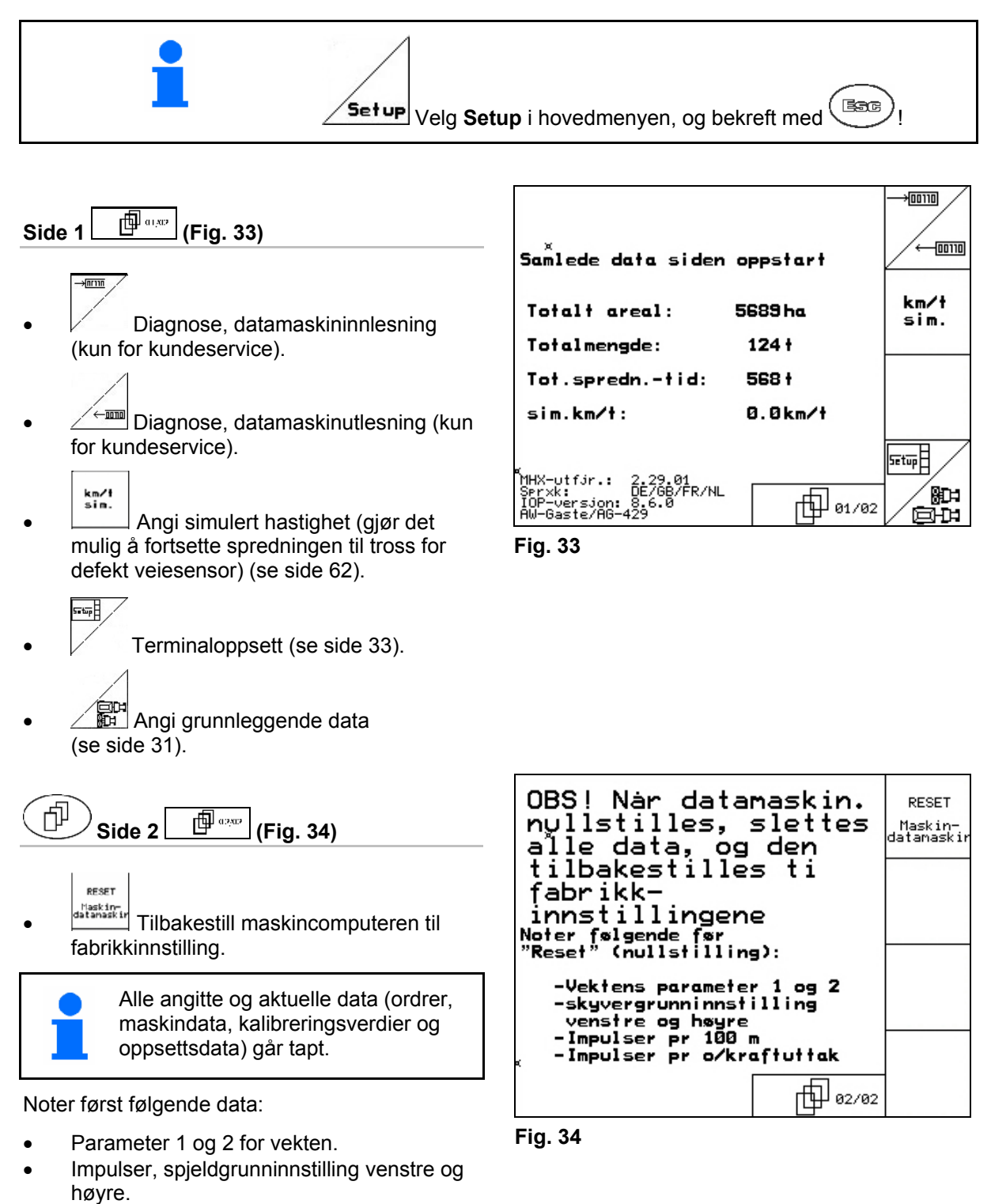

- Impulser per 100 m
- Impulser per kraftuttaksomdreining

<span id="page-30-0"></span>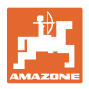

ks

묺

cal.

Limiter

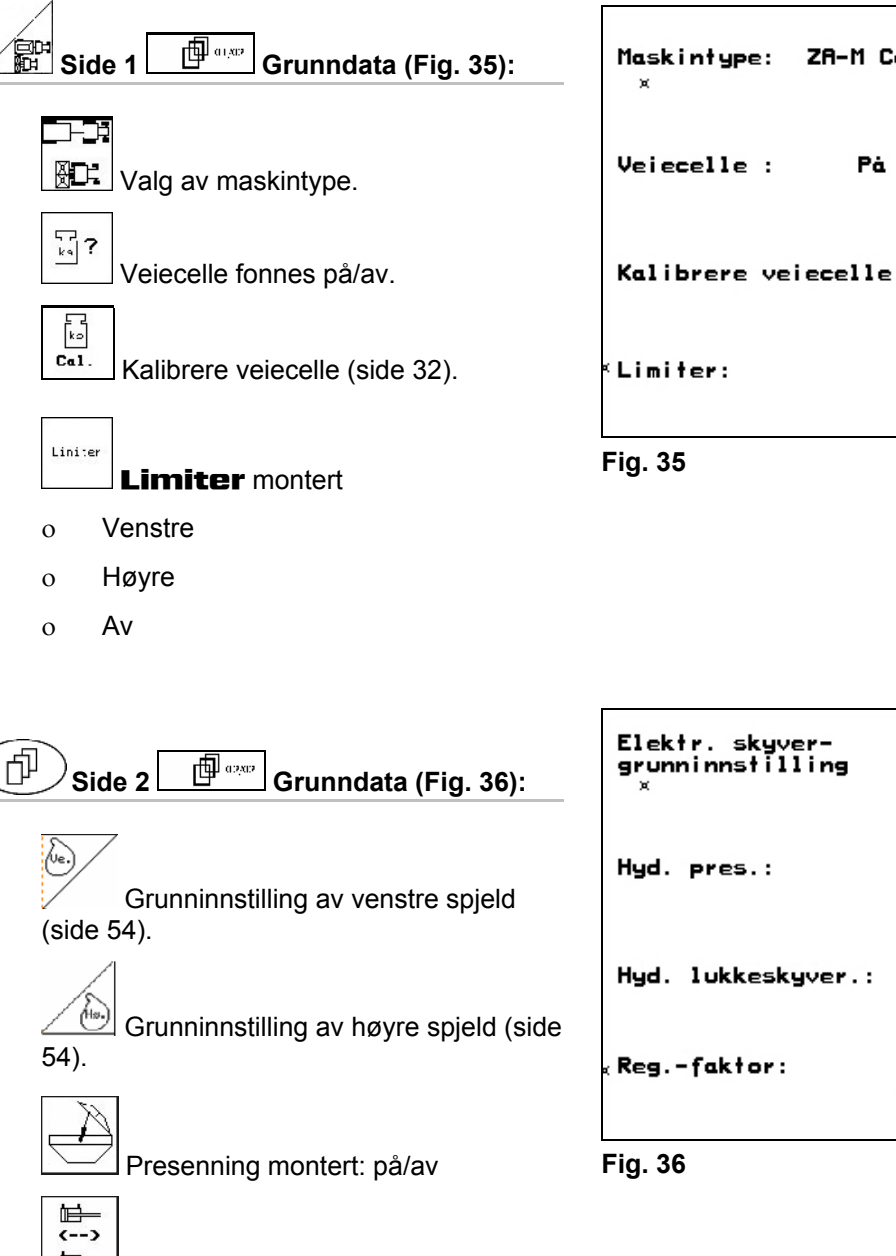

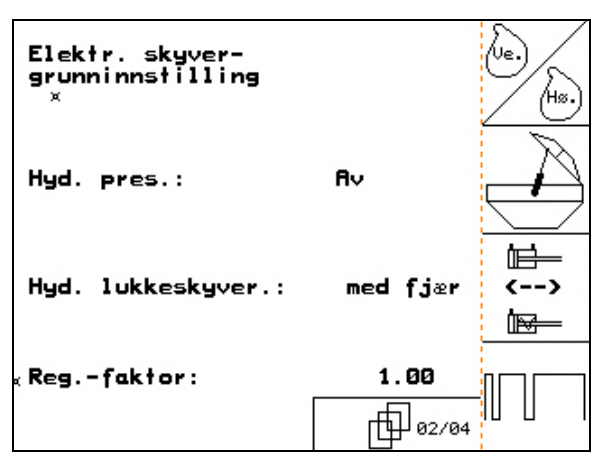

ZA-M Comfort

Venst

巾01/04

Pá

- **E** Hydraulisk lukkespjeld:
	- ο Med fjær (enkeltvirkende)
	- ο Uten fjær (dobbeltvirkende)
- Reguleringsfaktor (for kundeservice, kun ZA-M Hydro).

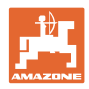

#### <span id="page-31-0"></span>**4.5.1 Tarere/kalibrere veiecelle**

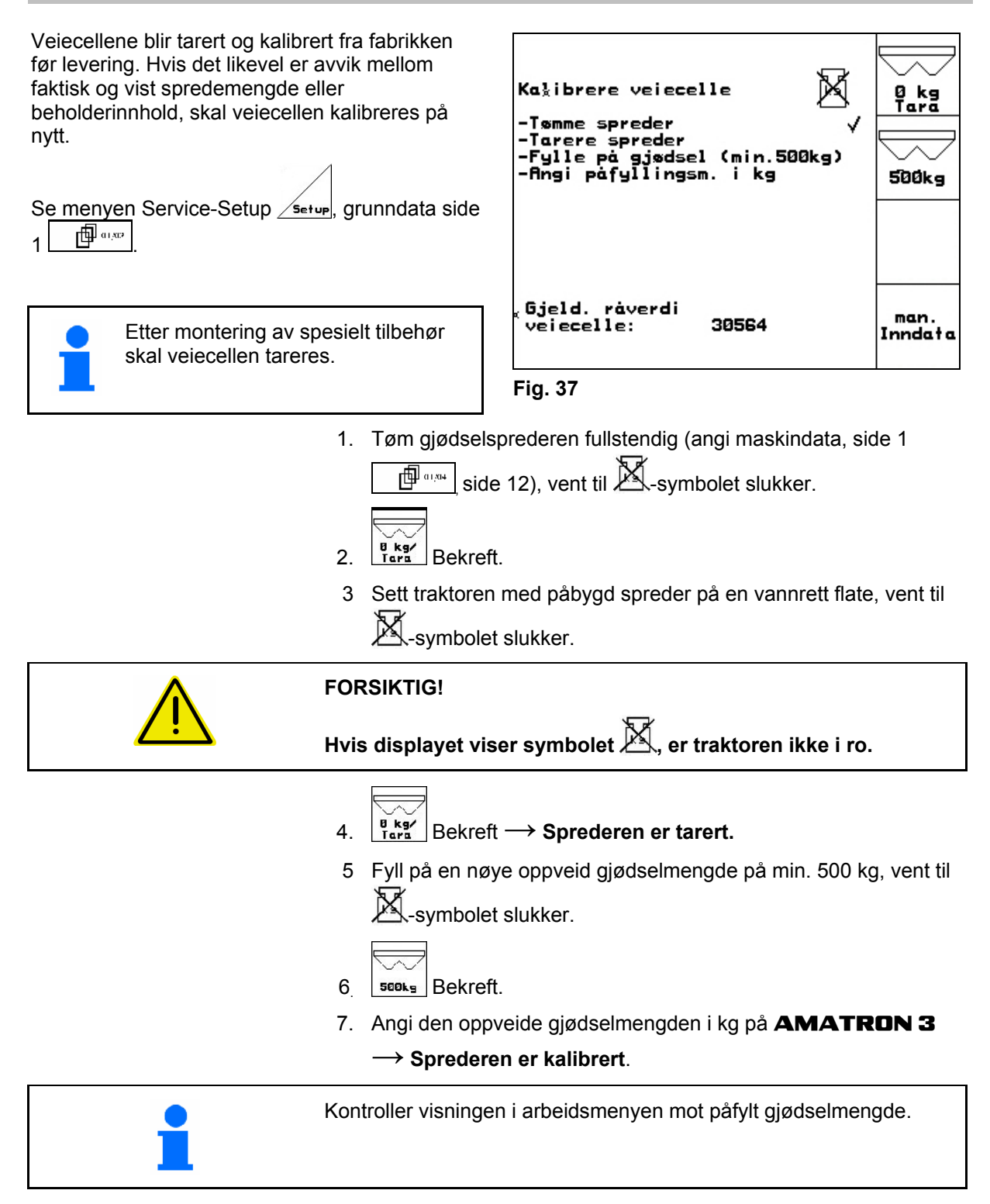

<span id="page-32-0"></span>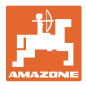

#### **4.6 Mobilt prøveutstyr**

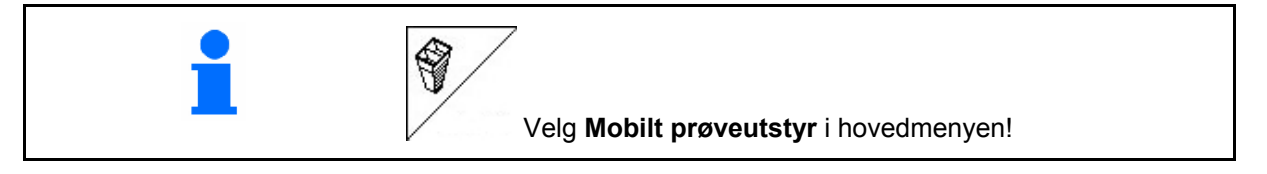

Bruk det mobile prøveutstyret i henhold til driftsveiledningen, og bedøm tverrfordelingen.

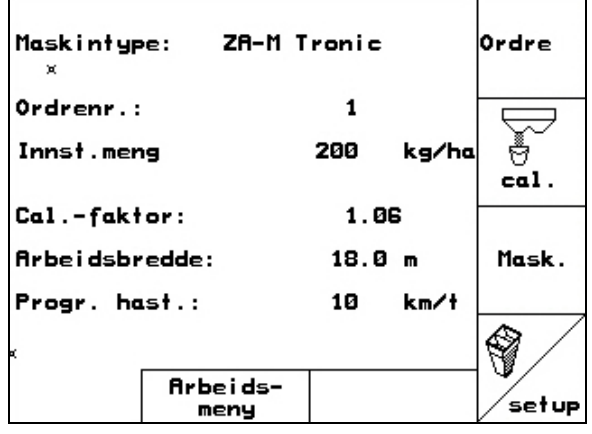

**Fig. 38** 

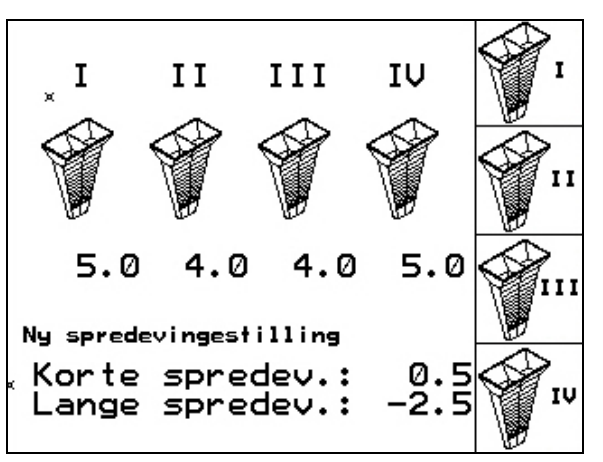

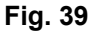

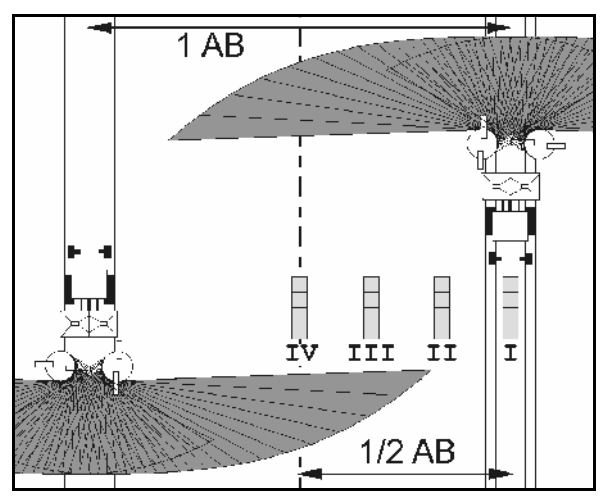

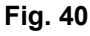

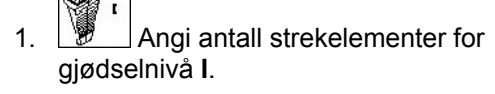

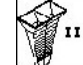

2.  $\boxed{\mathcal{B}}$  Angi antall strekelementer for gjødselnivå **II**.

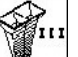

- 3. **3.** Angi antall strekelementer for gjødselnivå **III**.
- 
- 4. **19 Angi antall strekelementer for** gjødselnivå **IV**.
- 5. Korriger spredeskovlposisjonen i forhold til beregnet justering av spredeskovlens posisjon.

Tilordne de oppsamlede gjødselmengdene fra oppsamlingsskålene i de fire oppstillingsposisjonene [\(Fig. 40,](#page-32-0) I, II, III, IV) til funksjonsfeltene I til IV til AMATRON 3.

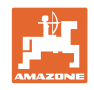

<span id="page-33-0"></span>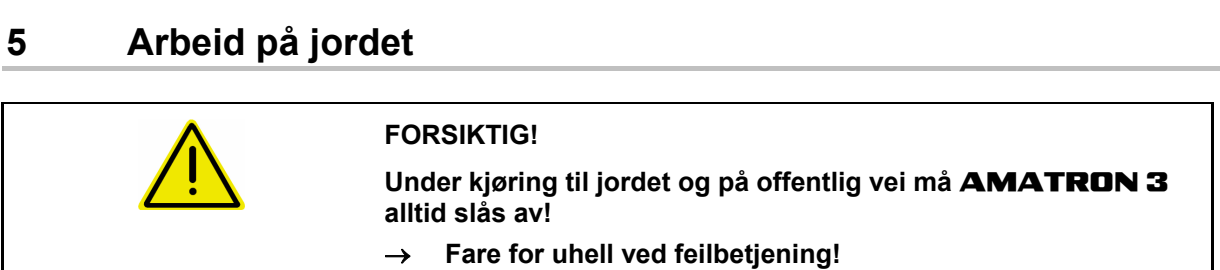

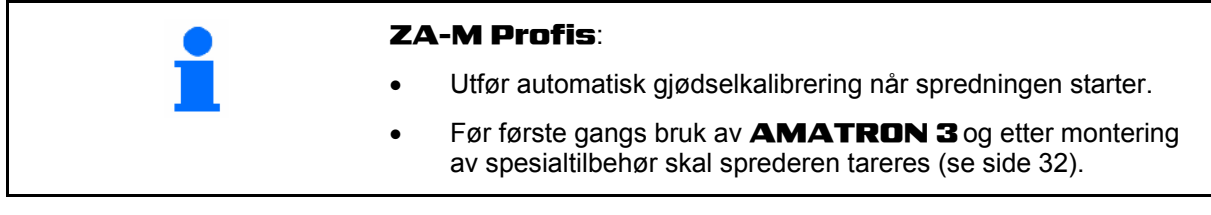

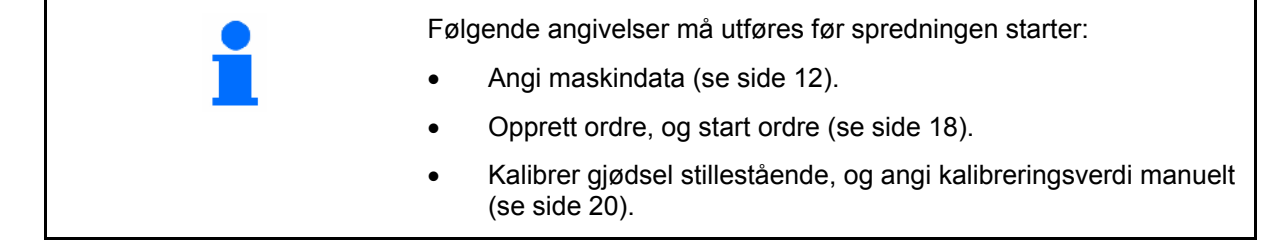

#### **Spredemengden kan endres etter behov under spredning ved hjelp av tastetrykk.**

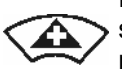

For hvert tastetrykk blir spredemengden økt med mengdeintervallet (side [12](#page-11-0) på begge sider (f.eks.:+10 %).

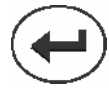

Tilbakestill spredemengden på begge sider til 100%.

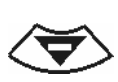

For hvert tastetrykk blir spredemengden økt med mengdetrinnet (side [12](#page-11-0)) på begge mengdetrinnet (side 12) på begge **Fig. 41**<br>sider (f.eks.:-10%).

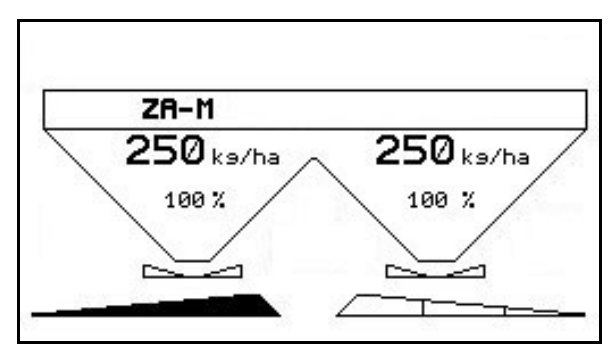

Den endrede spredemengden mengden vises i arbeidsmenyen i kg/ha og prosent [\(Fig. 41\)](#page-33-0).

<span id="page-34-0"></span>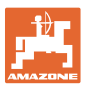

#### **5.1 Visning i arbeidsmenyen**

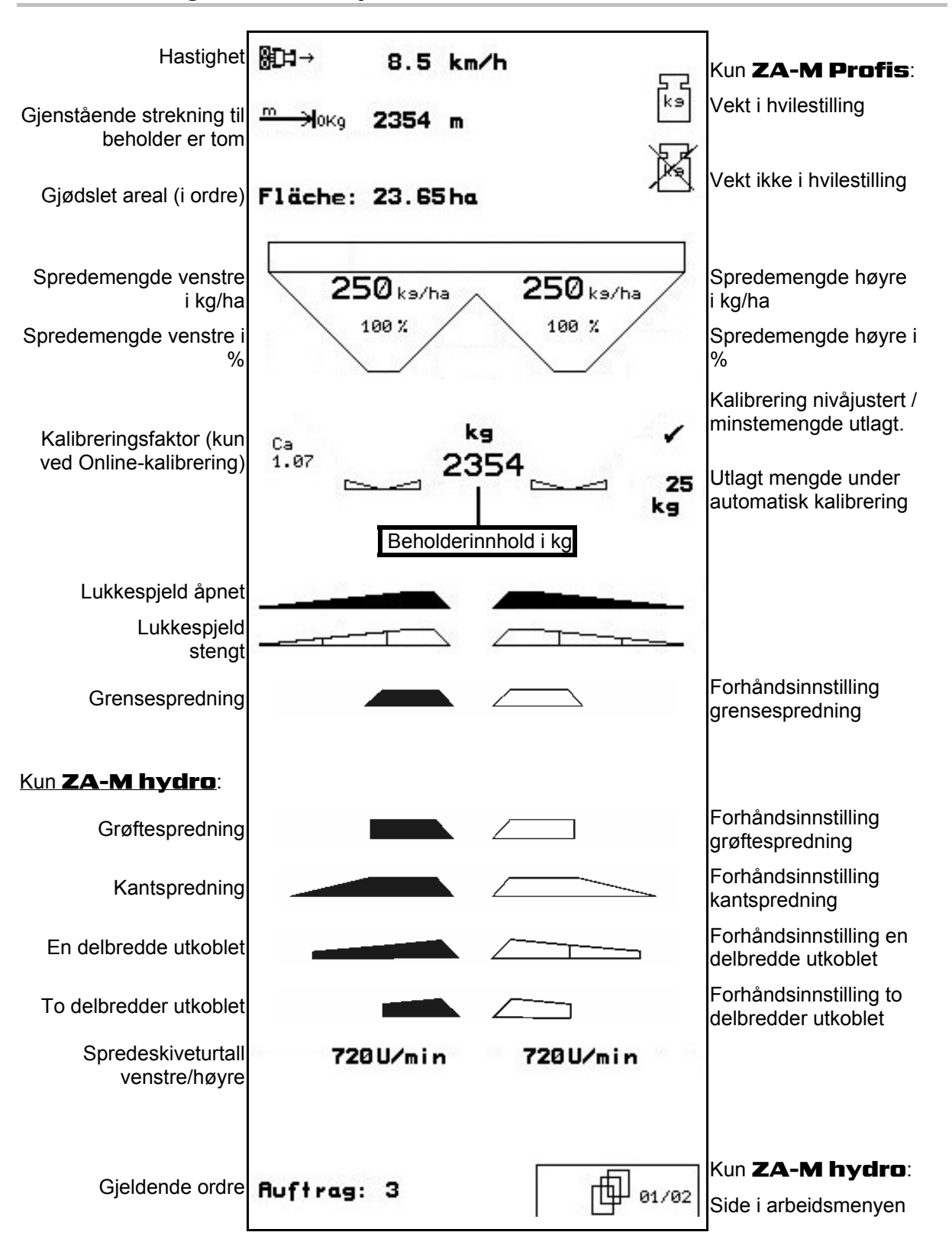

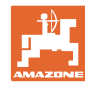

#### <span id="page-35-0"></span>**5.2 Funksjoner i arbeidsmenyen**

#### **5.2.1 Lukkespjeld (kun** ZA-M Comfort, Hydro**)**

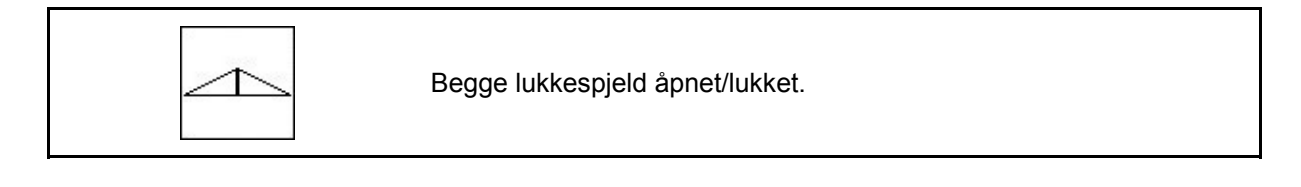

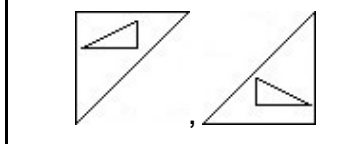

Lukkespjeld til venstre, høyre åpent/lukket.

Åpne lukkespjeld før arbeid,

- og start samtidig
- når spredeskivene har nådd korrekt turtall.

[Fig. 42](#page-35-0)/…

- (1) Visning lukkespjeld venstre side åpent.
- (2) Visning lukkespjeld høyre side lukket.

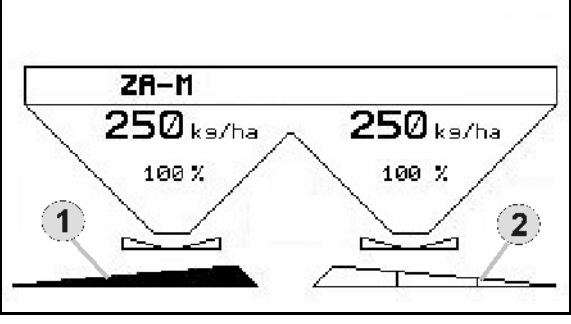

**Fig. 42** 

#### **5.2.2 Grensespredning med limiter**

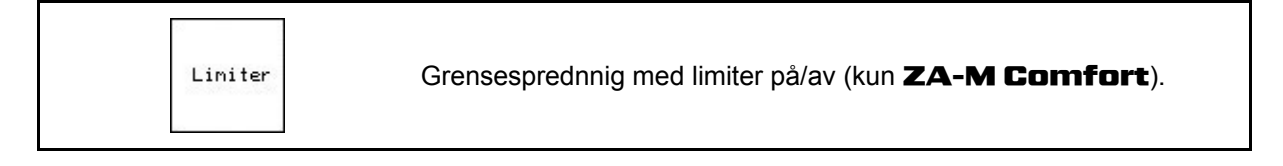

- Liniter 1. Senk limiteren før grensespredning.
- 2. Utfør grensespredning
- Liniter 3. Løft limiteren etter grensespredning.

Før bruk skal den senkede limiterens stilles inn i henhold til spredetabellen og heves igjen.

[Fig. 43](#page-35-0)/…

- (1) Visning Senket limiter under grensespredning.
- → Limitersensor må være montert.
- (2) Visning Senket limiter ved lukkede spjeld.
- $\rightarrow$  Limitersensor må være montert.

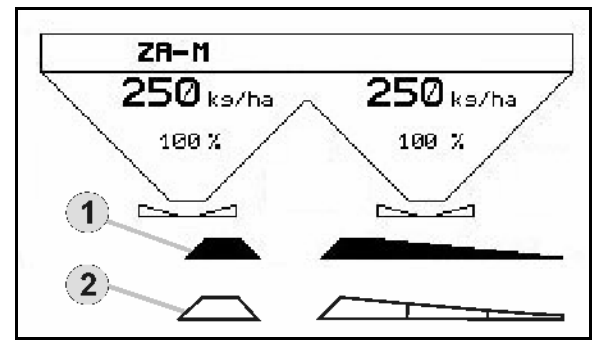

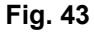

<span id="page-36-0"></span>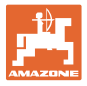

#### **5.2.3 Endre spredemengde venstre/høyre**

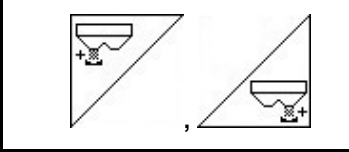

Øk spredemengden til venstre, høyre.

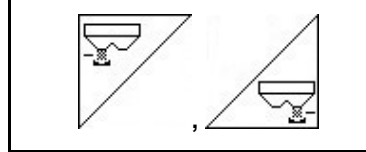

Reduser spredemengden til venstre, høyre.

- For hvert tastetrykk blir spredemengden endret med angitt mengdetrinn (f.eks. 10 %).
- Mengdetrinnet angis i menyen Maskindata.

[Fig. 44/](#page-36-0)…

 (1) Visning av endret spredemengde i kg/ha og prosent.

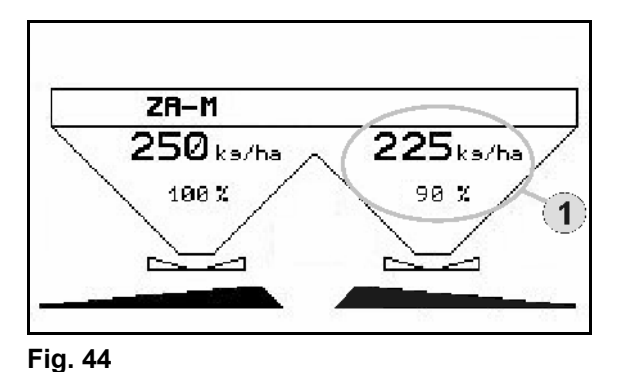

#### **5.2.4 Presenning (kun** ZA-M Comfort, Hydro**)**

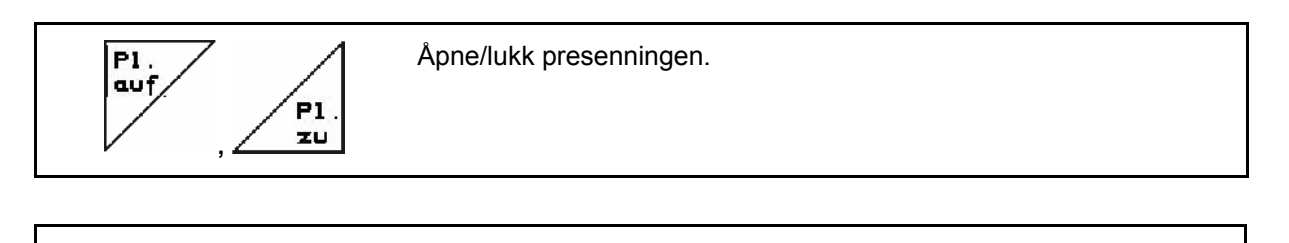

Trykk på tasten til presenningen er helt åpnet eller lukket.

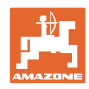

#### <span id="page-37-0"></span>**Arbeid på jordet**

#### **5.2.5 Kalibrer gjødsel (kun** ZA-M Profis**)**

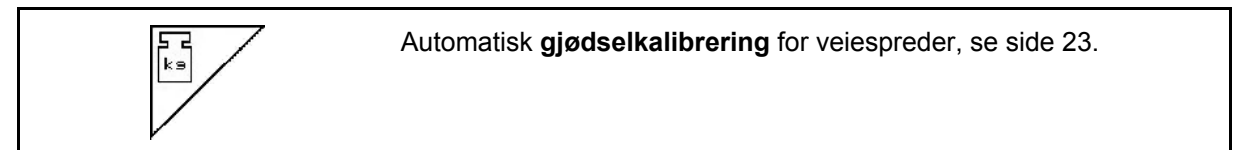

[Fig. 45](#page-37-0)/…

 (1) Visning Gjødselspreder under kalibreringskjøring.

Kalibrere gjødsel

- ο når spredningen starter, eller
- ο online gjødselkalibrering.
- (2) Visning Vekt ikke i hvilestilling.
- (3) Visning av utlagt gjødselmengde i kg under kalibrering.
- (4) Onlinekalibrering:

 Symbolet vises etter at kalibreringsfaktoren er nivåjustert.

Offlinekalibrering:

 Symbolet vises etter 200 kg utlagt mengde ved offlinekalibrering. Den angir at kalibreringskjøringen kan avsluttes.

(5) Display av aktuell kalibreringsfaktor

#### **5.2.6 Etterfylle gjødsel**

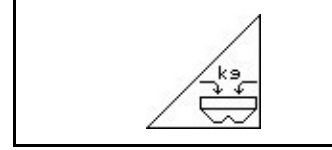

Etterfyll gjødsel, se side 50.

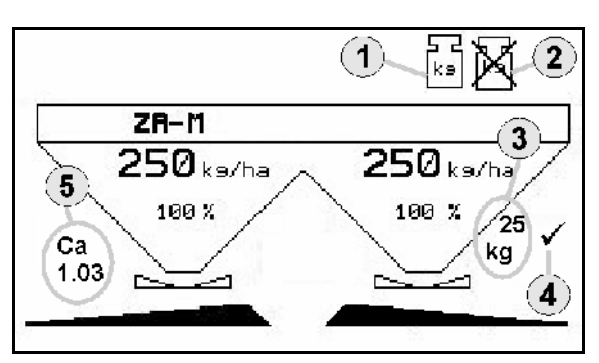

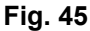

<span id="page-38-0"></span>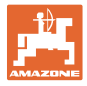

#### **5.2.7 Kobe spredeskivedriften inn/ut (kun** ZA-M Hydro**)**

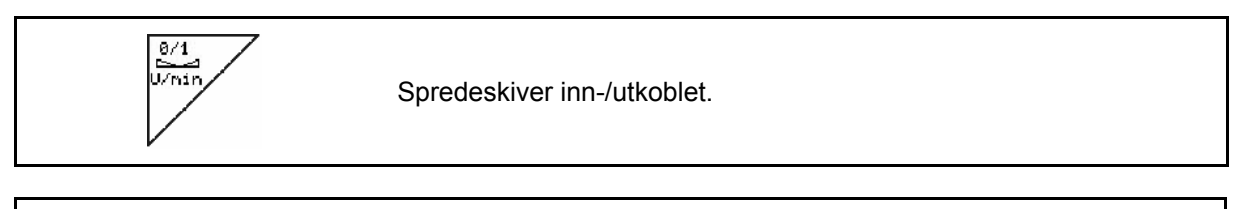

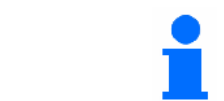

Koble inn ved å trykke på knappen i minst tre sekunder til signallyden opphører.

Spredeskivene går med turtallet som er angitt i menyen Maskindata.

[Fig. 45/](#page-37-0)…

(1) Visning av spredeskiveturtall.

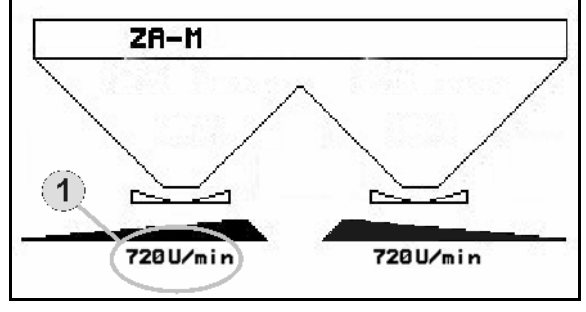

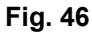

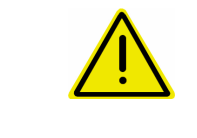

#### **ADVARSEL!**

**Fare for personskade på grunn av roterende spredeskiver.**  Ingen personer må oppholde seg ved spredeskivene

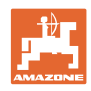

#### <span id="page-39-0"></span>**5.2.8 Delbredder (kun** ZA-M Hydro**)**

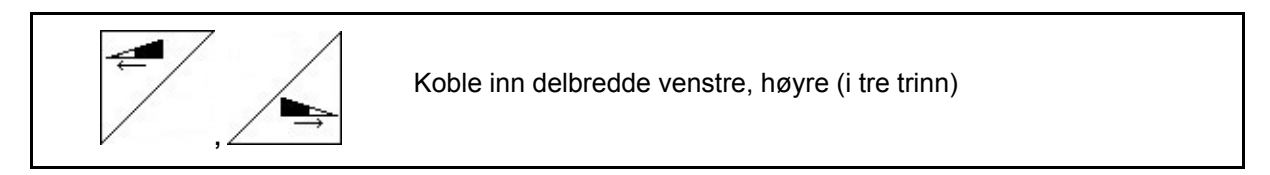

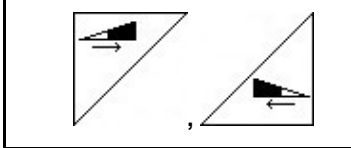

Koble ut delbredde venstre, høyre (i tre trinn)

[Fig. 47](#page-39-0)/…

(1) Visning To delbredder høyre utkoblet.

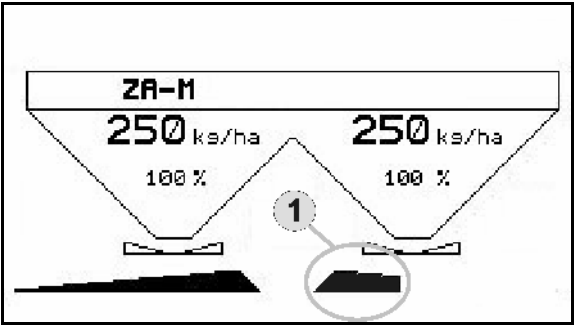

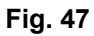

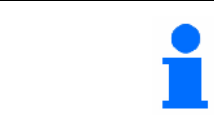

Ved lukkede spjeld kan delbreddereduksjon velges.

<span id="page-40-0"></span>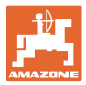

#### **5.2.9 Grensespredning (kun** ZA-M Hydro**)**

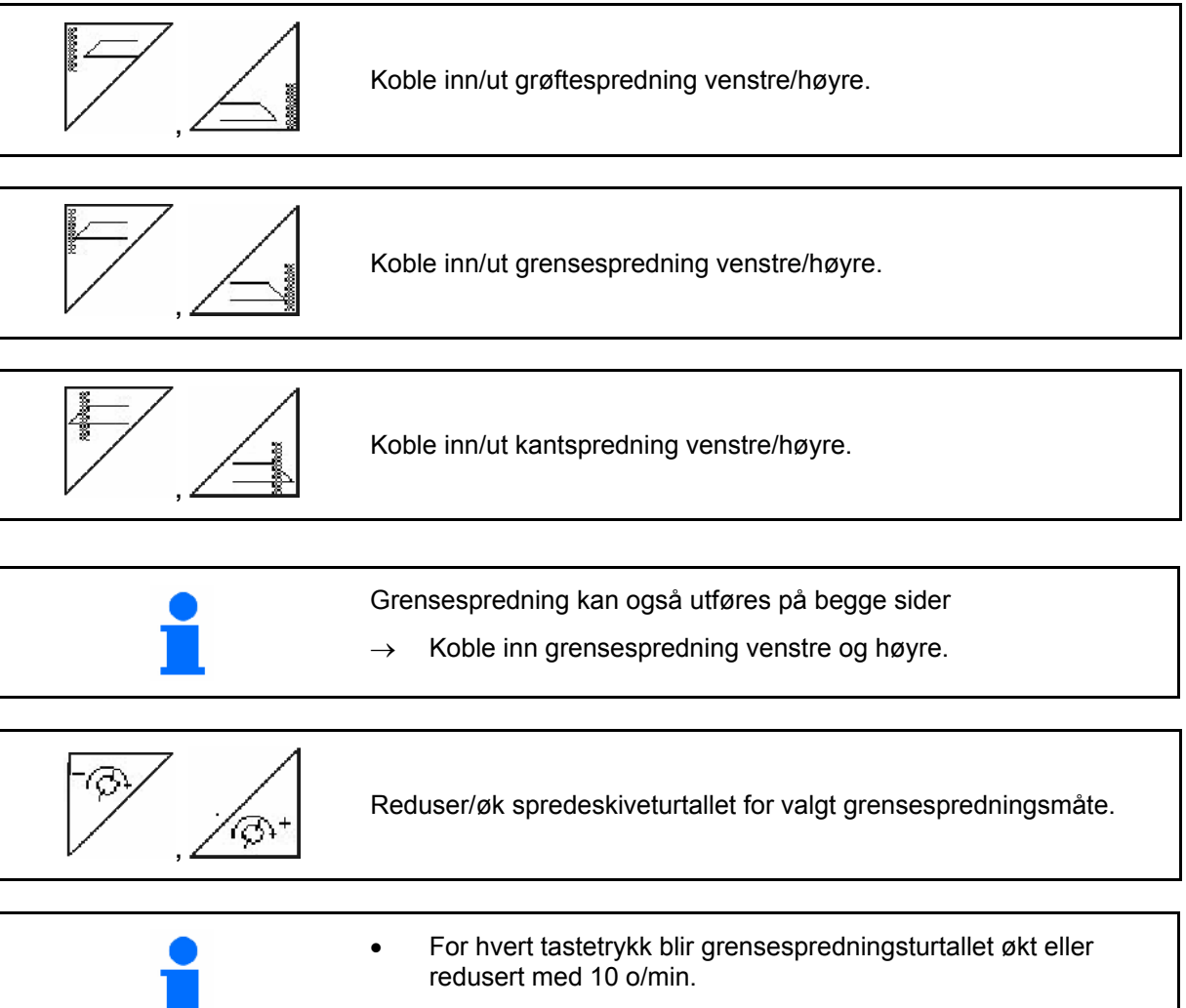

- Det endrede grensespredningsturtallet blir lagret for videre grensespredning.
- Ved stående spredeskiver kan grensespredning forhåndsinnstilles.
- Ved roterende spredeskiver blir spredeskiveturtallet redusert til grensespredningsturtall på grensesiden.
- Grensespredningsturtallet angis for aktuell grensespredningsmåte i menyen Maskindata.
- Ved grense- og grøftespredning skal det angis en mengderedusering på grensesiden i menyen Maskindata.

[Fig. 48/](#page-40-0)…

- (1) Visning Grensespredning innkoblet.
- (2) Visning Redusert spredeskiveturtall.

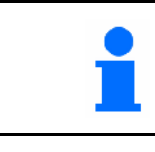

Ved lukkede spjeld kan grensespredning forhåndsinnstilles.

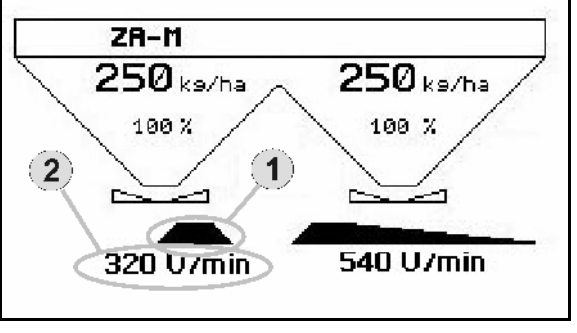

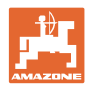

#### <span id="page-41-0"></span>**5.3** ZA-M tronic

#### **5.3.1 Fremgangsmåte ved bruk**

- 1.  $\left(\bigcup_{s}S\right)_{s}$  slå på **AMATRON 3.** 
	-
- $2.$   $($  **Esse** $)$  Velg arbeidsmeny.
- 3. Still inn kraftuttaksturtallet (som angitt i spredetabellen).
- 4. Start, og åpne begge lukkespjeldene via traktorstyreenhet 1 og 2.
	- 鬲
- 5.  $\sqrt{\phantom{a}}$  For veiespreder
	- ο Begynn med en kalibreringskjøring,

eller

- ο utfør onlinekalibrering (koble inn i menyen Maskindata).
- 6. Under spredningen viser **AMATRON 3** arbeidsmenyen. Alle innstillinger som er nødvendig for spredningen, utføres her.
- 7. De beregnede dataene blir lagret for ordren som er startet.

#### **Etter bruk:**

- 1. Steng begge lukkespjeldene ved bruk av traktorstyreenhet 1 og 2.
- 2. Koble ut kraftuttaket.

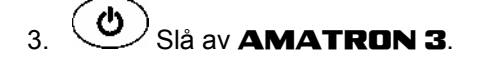

<span id="page-42-0"></span>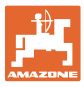

#### **5.3.2 Tastetilordning i arbeidsmenyen**

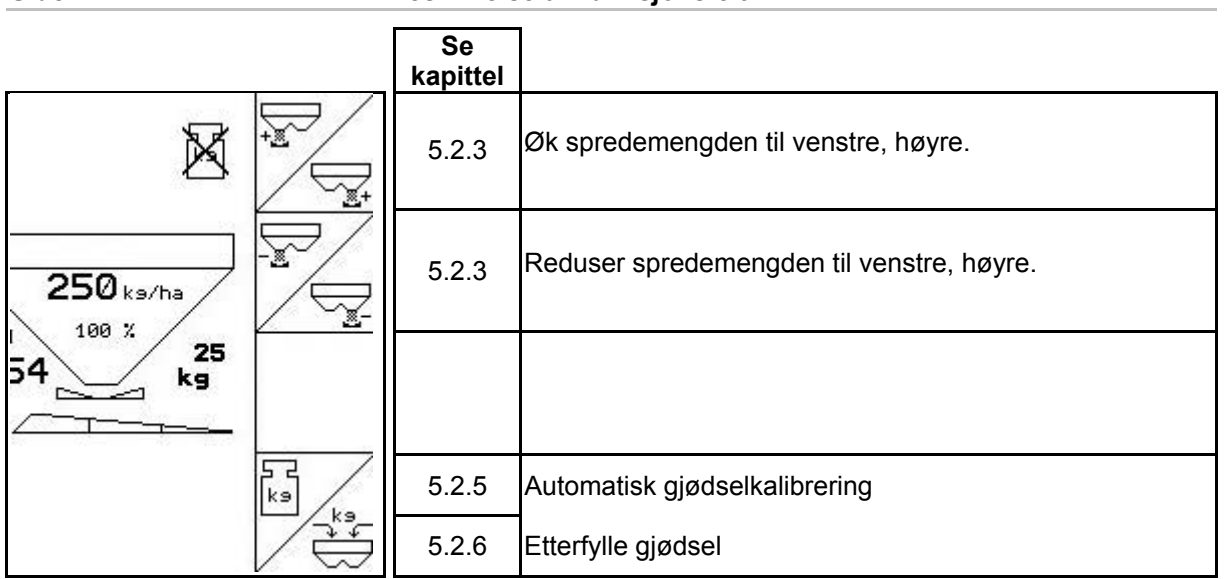

#### **Side 1: Beskrivelse av funksjonsfelt**

#### **Tilordning for multifunksjonsspak**

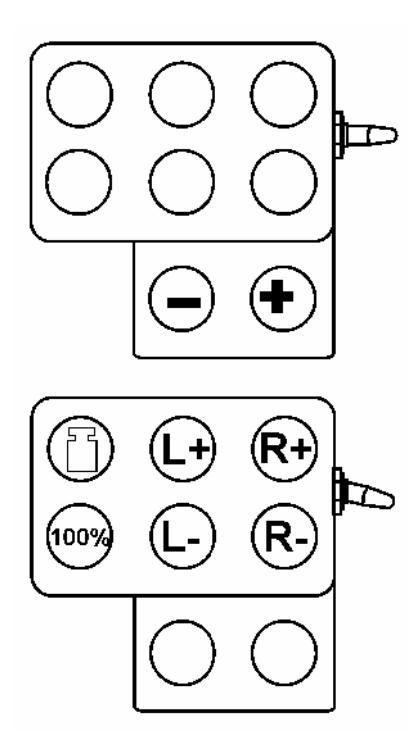

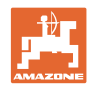

#### <span id="page-43-0"></span>**5.4** ZA-M Comfort

#### **5.4.1 Fremgangsmåte ved bruk**

- 1 Betjen traktorstyreenhet 1 slik at styreblokken forsynes med hydraulikkolje.
- $\frac{1}{2}$   $\frac{1}{2}$  Slå på **AMATRON 3**.
- $3.$   $(3.83)$  Velg arbeidsmenyen.
- 4. Still inn kraftuttaksturtallet (som angitt i spredetabellen).
- 5. Start, og åpne begge lukkespjeldene
- 
- 6.  $\swarrow$  For veiespreder
	- ο Begynn med en kalibreringskjøring,

eller

- ο utfør onlinekalibrering (koble inn i menyen Maskindata).
- 7. Hvis du starter med grensespredning:

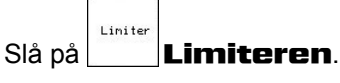

- $\rightarrow$  Under spredningen viser **AMATRON 3** arbeidsmenyen. Alle innstillinger som er nødvendig for spredningen, utføres her.
- $\rightarrow$  De beregnede dataene blir lagret for ordren som er startet.

#### **Etter bruk:**

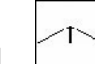

- 1. Steng begge lukkespjeldene.
- 2. Koble ut kraftuttaket.
- 3. Betjen traktorstyreenhet 1 slik at hydraulikkoljeforsyningen til styreblokken avbrytes.

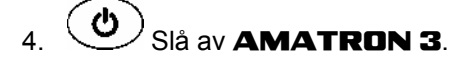

<span id="page-44-0"></span>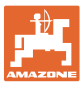

#### **5.4.2 Tastetilordning i arbeidsmenyen**

**Side 1: Beskrivelse av funksjonsfelt** 

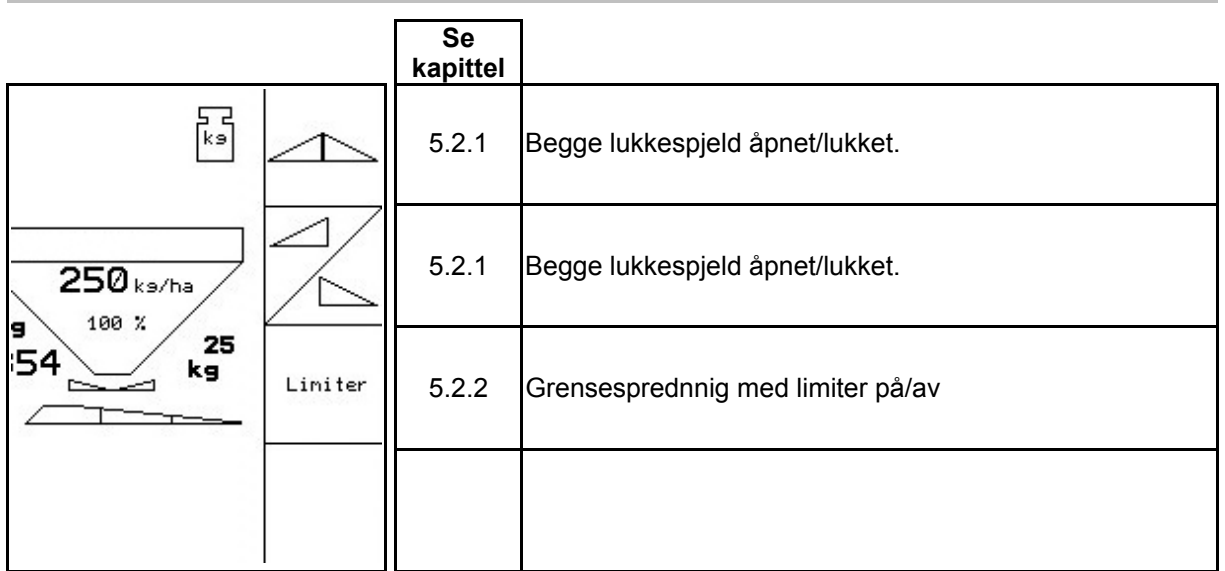

**Skift-tasten holdt inne: Beskrivelse av funksjonsfelt Se kapittel** 网 [5.2.3](#page-36-0) Øk spredemengden til venstre, høyre. [5.2.3](#page-36-0) Reduser spredemengden til venstre, høyre.  $250$  ks/ha ¥- $100 \times$  $\frac{25}{kg}$ 54 ⊴  $\overline{\phantom{a}}$  $\sqrt{\frac{1}{k}}$ [5.2.5](#page-37-0) Automatisk gjødselkalibrering  $\overbrace{\mathbb{C}}^{\mathsf{ks}}$ [5.2.6](#page-37-0) Etterfylle gjødsel

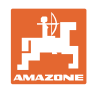

#### **Tilordning for multifunksjonsspak**

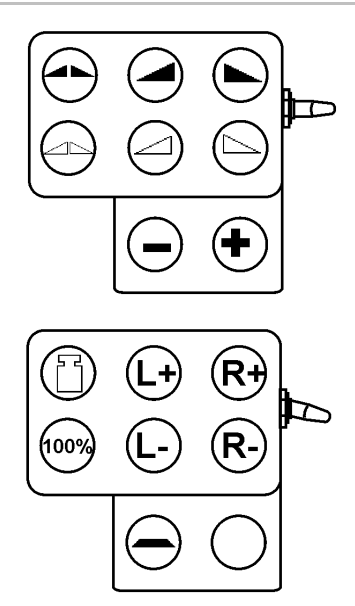

<span id="page-46-0"></span>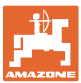

#### **5.5** ZA-M Hydro

#### **5.5.1 Fremgangsmåte ved bruk**

- 1. Betjen traktorstyreenhet 1 slik at styreblokken forsynes med hydraulikkolje.
- $\frac{1}{2}$   $\frac{1}{2}$  Slå på **AMATRON 3**.  $3.$  Velg arbeidsmenyen. 4.  $\angle$  Koble inn spredeskivene. 5. Start, og åpne lukkespjelde 6.  $\swarrow$  For veiespreder
	- ο Begynn med en kalibreringskjøring,

#### eller

- ο utfør onlinekalibrering (koble inn i menyen Maskindata).
- 7. Hvis du begynner med grense-/grøfte- eller kantspredning:

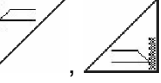

 , Velg grensespredningsmåte og feltkant (venstre/høyre), og slå på.

- → Under spredningen viser **AMATRON 3** arbeidsmenyen. Alle innstillinger som er nødvendig for spredningen, utføres her.
- $\rightarrow$  De beregnede dataene blir lagret for ordren som er startet.

#### **Etter bruk:**

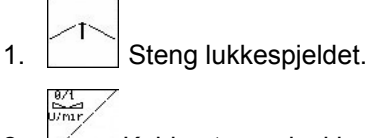

- 2.  $\mathbb{Z}$  Koble ut spredeskivene.
- 3. Betjen traktorstyreenhet 1 slik at hydraulikkoljeforsyningen til styreblokken avbrytes.

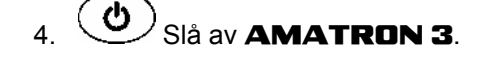

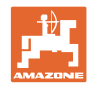

#### <span id="page-47-0"></span>**5.5.2 Tastetilordning i arbeidsmenyen**

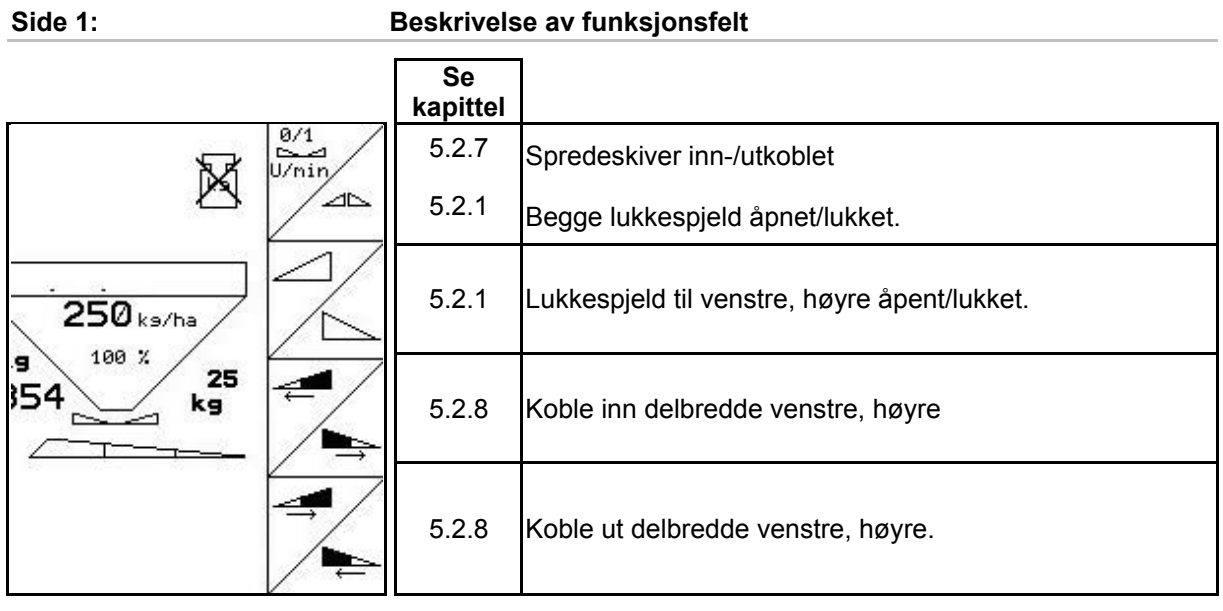

**Skift-tasten holdt** 

#### **inne: Beskrivelse av funksjonsfelt**

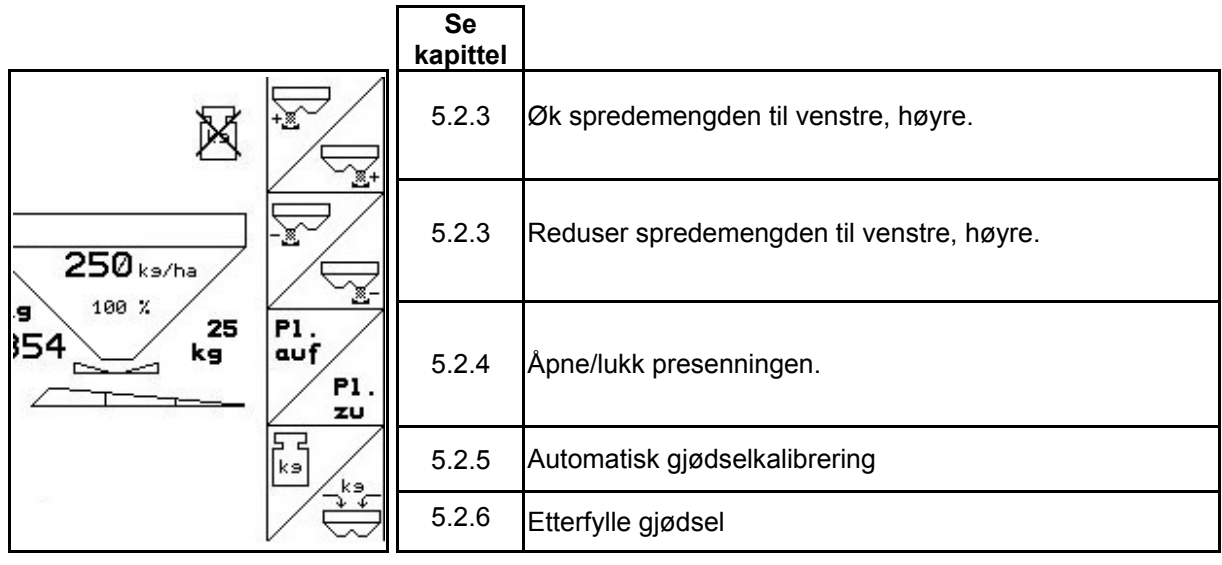

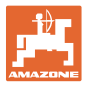

**Side 2: Beskrivelse av funksjonsfelt** 

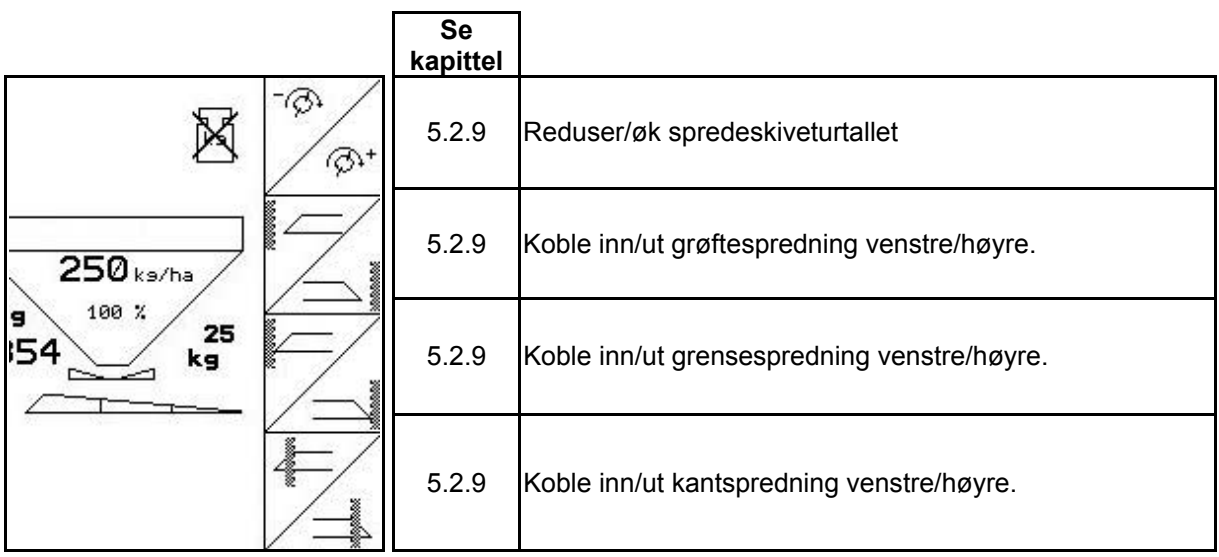

**Tilordning for multifunksjonsspak** 

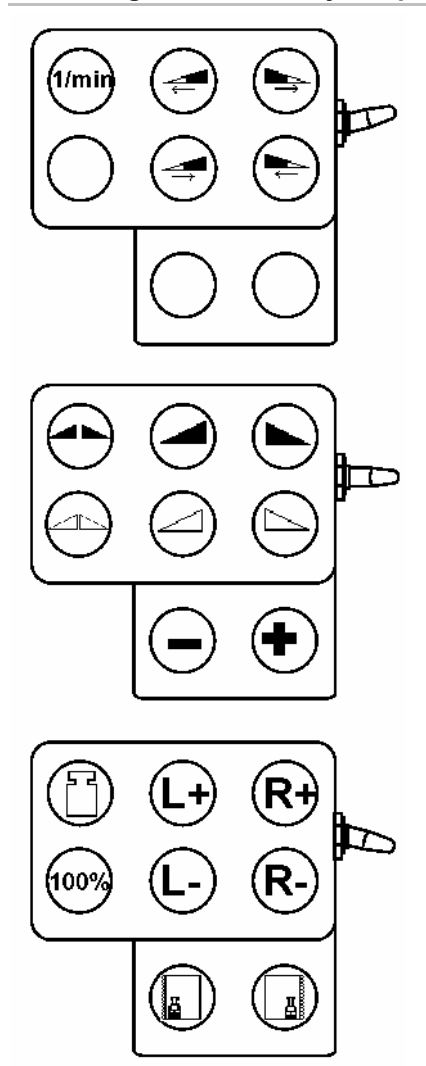

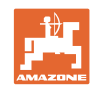

#### <span id="page-49-0"></span>**Arbeid på jordet**

#### **5.6 Etterfylle gjødsel**

- I arbeidsmenyen [\(Fig. 49](#page-49-0)).
- I menyen Maskindata, side 1  $\Box$   $\Box$   $\Box$  (Fig. [50\)](#page-49-0).
- 1.  $\sqrt{\frac{3.6}{5}}$ Åpne påfyllingsmenyen.
- 2. Etterfyll gjødsel.

#### **Gjødselspreder uten veieteknologi:**

→ Angi etterfylt gjødselmengde i kg.

#### **Gjødselspreder med veieteknologi:**

→ Etterfylt gjødselmengde blir vist i kg.

 Bekreft etterfylt gjødselmengde ([Fig.](#page-49-0)  [50\)](#page-49-0).

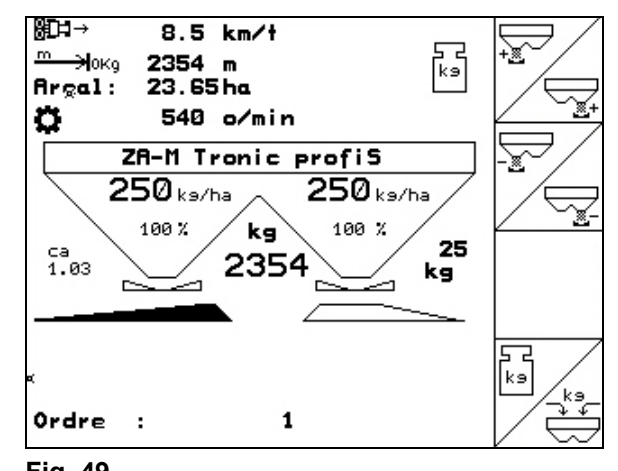

#### **Fig. 49**

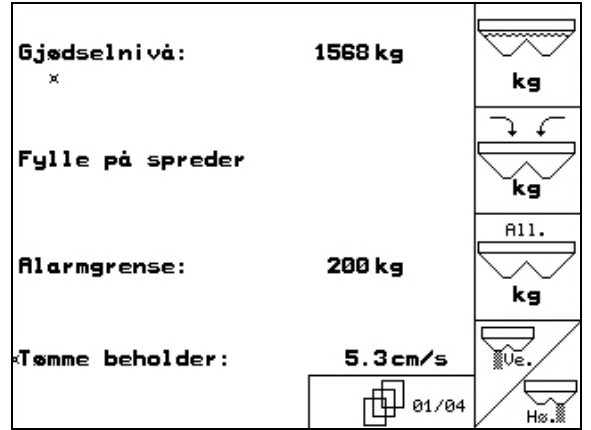

#### **Fig. 50**

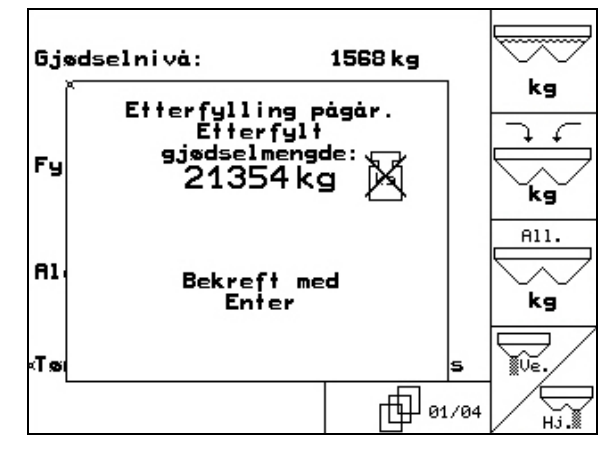

<span id="page-50-0"></span>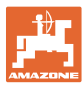

#### **5.7 Tømme gjødselbeholderen**

Gjødsel som er igjen i gjødselbeholderen, kan tømmes ut via traktspissene.

- 1. Demonter spredeskivene (se maskinhåndboken)
- 2. Menyen Maskindata:

₩, <u> ⊮</u> Åpne begge doseringsspjeldene.

- 3. Åpne begge lukkespjeldene.
	- ο Betjen traktorstyreenhet 1 og 2.

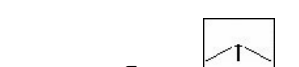

- ο ZA-M Hydro, Comfort:
- $\rightarrow$  Resten av gjødselet renner ut.
- Maskinen skal lagres med åpne spjeld.
- Steng lukkespjeldene igjen før påfylling.

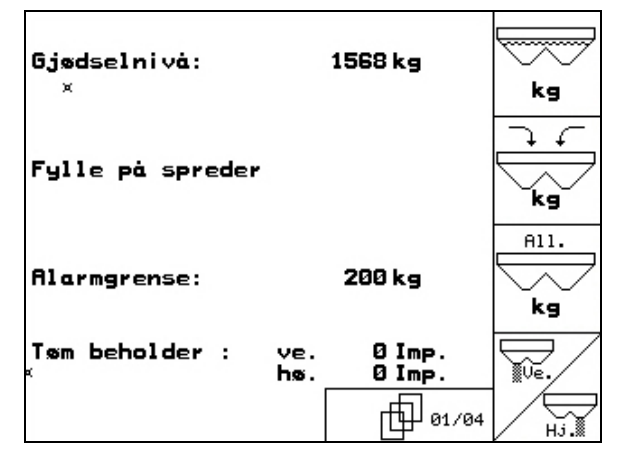

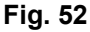

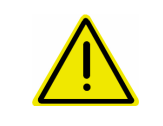

#### **ADVARSEL!**

**Fare for personskade ved det roterende røreverket og spredeskivedrevet**.

Røreverket og spredeskivedriften må være utkoblet ved resttømming!

#### <span id="page-51-0"></span>**6 Multifunksjonsspak**

#### **6.1 Tilkobling**

Multifunksjonsspaken [\(Fig. 53/](#page-51-0)1) festes lett tilgjengelig i traktorens førerhytte med 4 skruer.

Ved tilkobling kobles pluggen fra grunnutstyret inn i den 9-polede sub-D-kontakten til multifunksjonsspaken [\(Fig. 53/](#page-51-0)2).

Pluggen [\(Fig. 53](#page-51-0)/3) på multifunksjonsspaken settes inn i den midtre sub-D-kontakten på AMATRON 3.

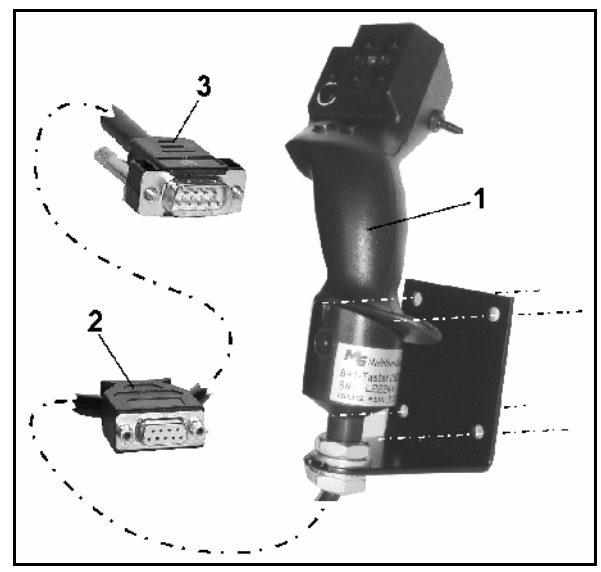

**Fig. 53** 

#### **6.2 Funksjon**

Multifunksjonsspaken har bare en funksjon i arbeidsmenyen til **AMATRON 3**. Den tillater blindbetjening av AMATRON 3 ved bruk på jordet.

Ved betjening av **AMATRON 3** har multifunksjonsspaken [\(Fig. 54\)](#page-51-0) 8 taster (1 - 8) til disposisjon. I tillegg kan man ved hjelp av bryteren [\(Fig. 55](#page-51-0)/2) endre konfigurasjon av tastene i tre ulike modi.

Bryteren befinner seg som standard i

- $\mathbb{P}$  midtstilling ([Fig. 55](#page-51-0)/A) og kan stilles
- $\mathbb{P}^{\supset}$  oppover [\(Fig. 55/](#page-51-0)B) eller
- $\downarrow \negthinspace \mathbb{I}$  nedover [\(Fig. 55/](#page-51-0)C).

Bryterstillingen vises i form av en LED-lampe [\(Fig. 55/](#page-51-0)1).

- $\bullet$   $\Box$  Gul LED-lampe
- **P**PRød LED-lampe
- **I**I<sub>I</sub>S Grønn LED-lampe

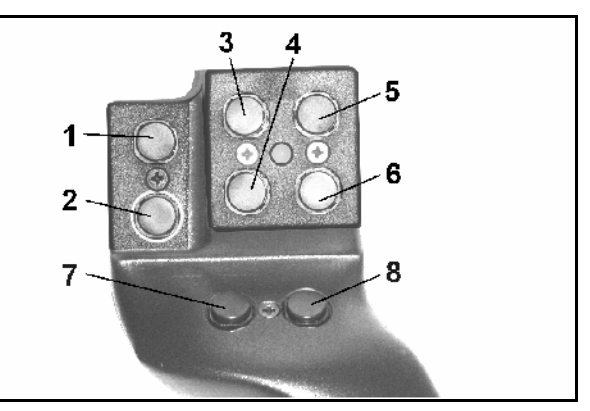

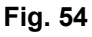

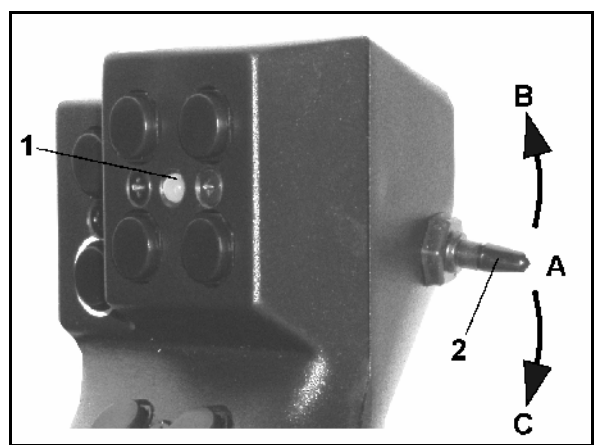

**Fig. 55** 

<span id="page-52-0"></span>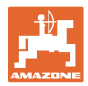

## **6.3 Tastetilordning:**

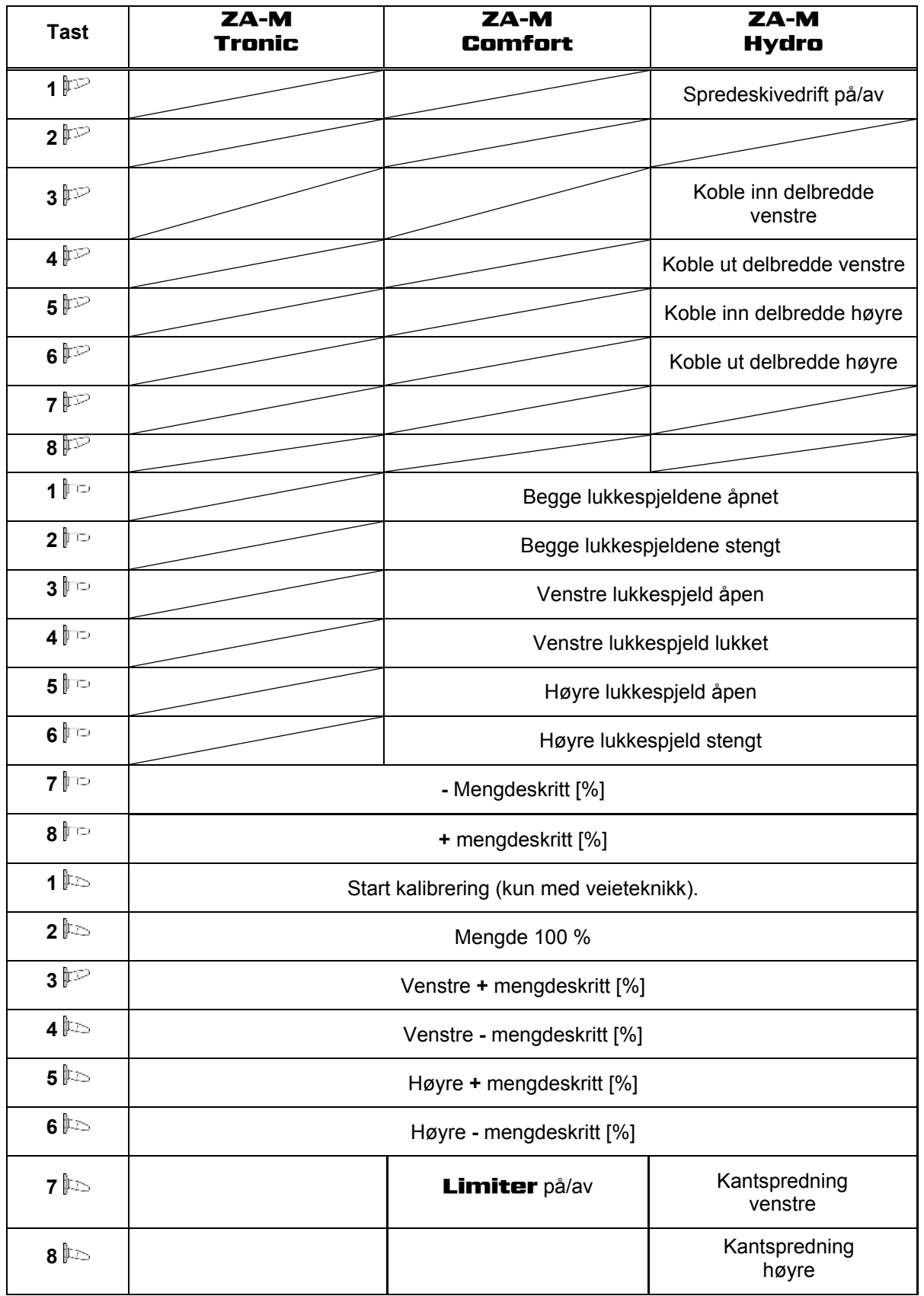

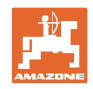

## <span id="page-53-0"></span>**7 Vedlikehold og rengjøring**

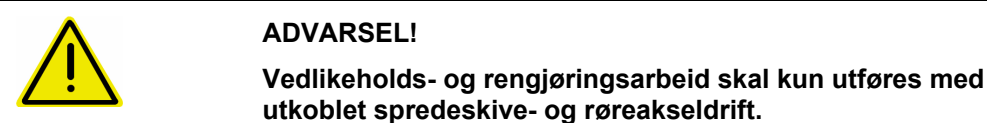

#### **7.1 Rengjøring**

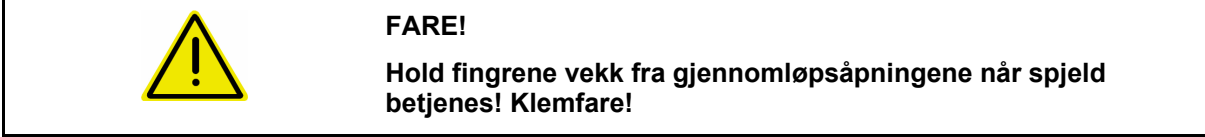

 For rengjøring av gjødselsprederen må lukkespjeldene og de elektrisk drevne doseringsspjeldene åpnes slik at vann og gjødselrester kan dreneres ut.

- Åpne/lukke doseringsspjeldet (se menyen Maskindata, side [12](#page-11-0)).
- Åpne/lukke lukkespjeld (se arbeidsmenyen **ZA-M** hydro/ZA-M comfort ).

#### **7.2 Spjeldgrunnstilling**

Det tverrsnittet som frigjøres av de elektriske doseringsspjeldene, er innstilt fra fabrikken [\(Fig.](#page-53-0)  [56\)](#page-53-0).

Hvis uttømmingen fra de to traktspissene er ujevn til tross for lik spjeldstilling, må spjeldenes grunninnstilling kontrolleres.

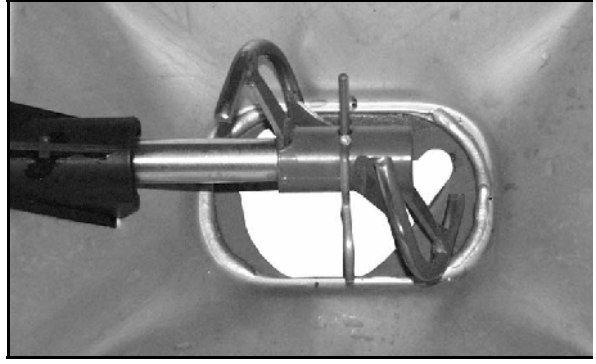

**Fig. 56** 

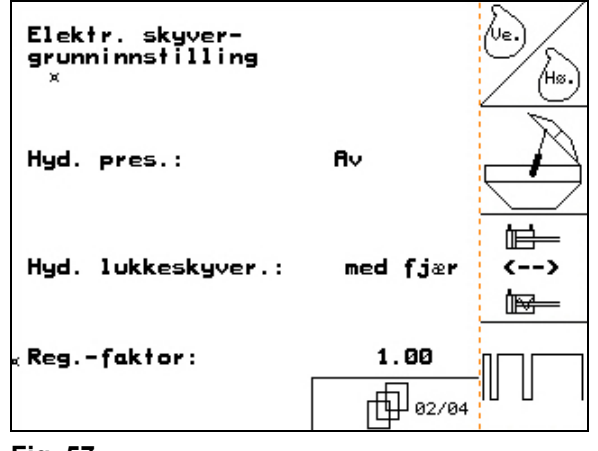

Still inn grunninnstilling for begge mengdespjeldene i menyen Setup:

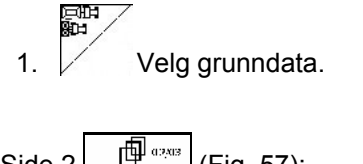

Side  $2 \left[ \frac{\text{f}}{\text{f}} \frac{\text{d}^2 \text{g}}{\text{d}^2 \text{g}} \right]$  ([Fig. 57](#page-53-0)):

- $2.$  Utfør grunninnstilling for spield venstre side.
- 3.  $\angle$  (ts) Utfør grunninnstilling for spjeld høyre side.

<span id="page-54-0"></span>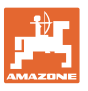

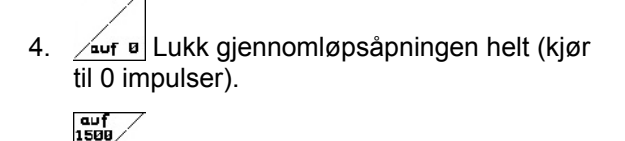

 5. Åpne gjennomløpsåpningen til 1500 impulser.

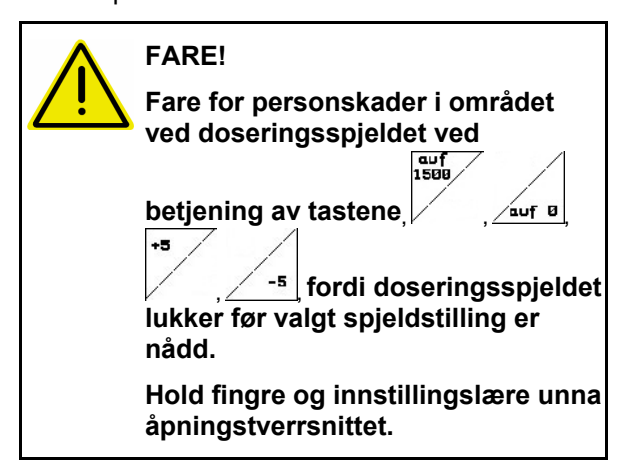

- 6. I det nå frigitte tverrsnittet i gjennomløpsåpningen må innstillingslæren [\(Fig. 59/](#page-54-0)1) (tilleggsutstyr, best.nr.: 915018) kunne skyves lett gjennom.
	- ο Innstillingslæren lar seg **ikke** skyve gjennom det frigitte tverrsnittet i gjennomløpsåpningen:

+5

 Øk den aktuelle forskyvningen med 5 impulser om gangen helt til læren passer nøyaktig i åpningen [\(Fig.](#page-54-0)  [60\)](#page-54-0).

ο Innstillingslæren har for stor klaring:

-<sup>5</sup> Reduser den aktuelle forskyvningen med 5 impulser om gangen helt til læren passer nøyaktig i åpningen ([Fig. 60](#page-54-0)).

 7. Bekreft posisjonen med Entertasten.

# Inpuls-<br>anzeige<br>1/8

Stillmotorens impulser [\(Fig. 61/](#page-54-0)1) kan vises i arbeidsmenyen.

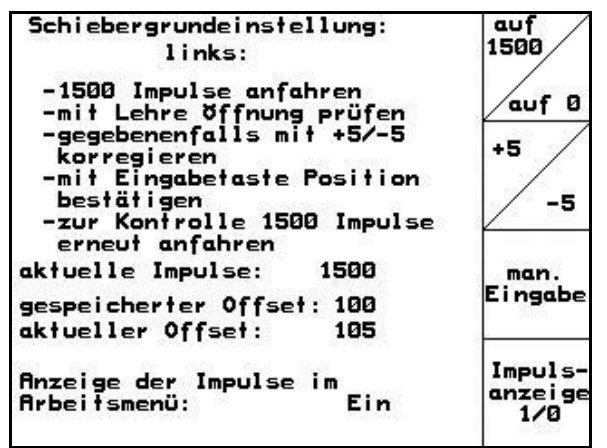

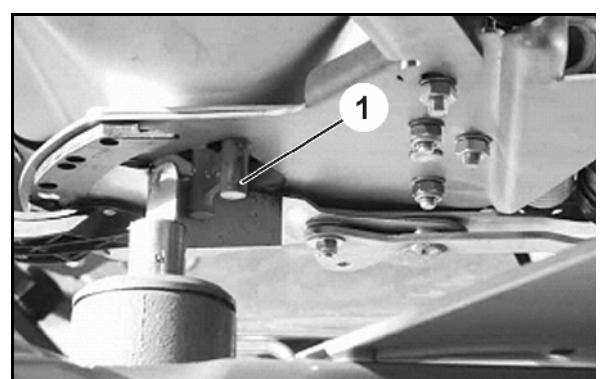

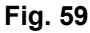

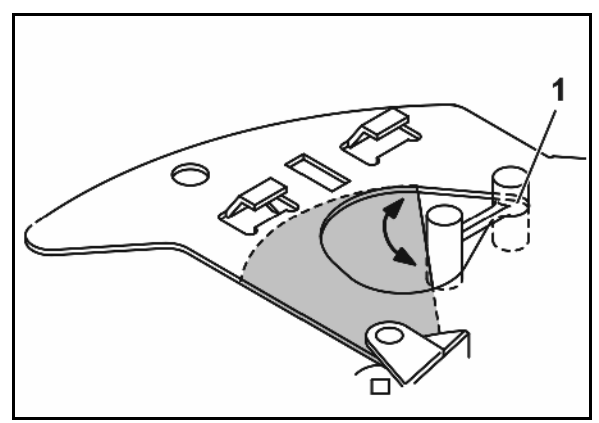

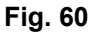

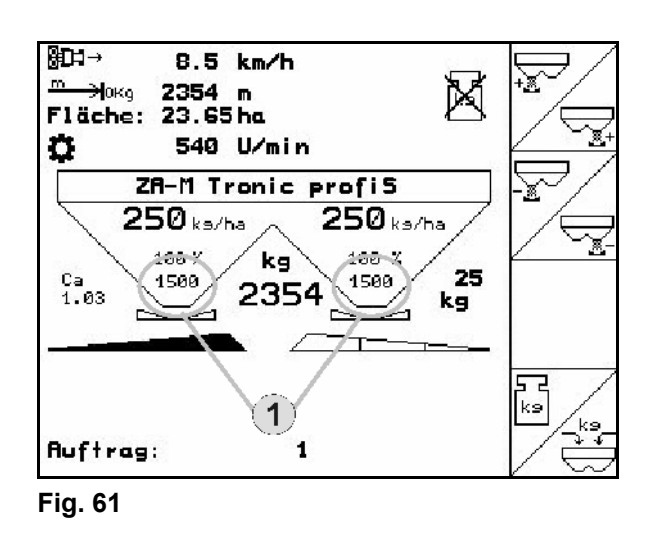

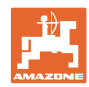

#### <span id="page-55-0"></span>**8 Feil**

#### **8.1 Alarm**

#### **Ikke-kritisk alarm:**

Feilmelding ([Fig. 62\)](#page-55-0) vises i nedre del av displayet, og det avgis en signaltone tre ganger. Avstill feilen hvis mulig.

Eksempel:

- Feilmelding: For lavt turtall på spredeskivene.
- $\rightarrow$  Tiltak: Øk kraftuttakets turtall.

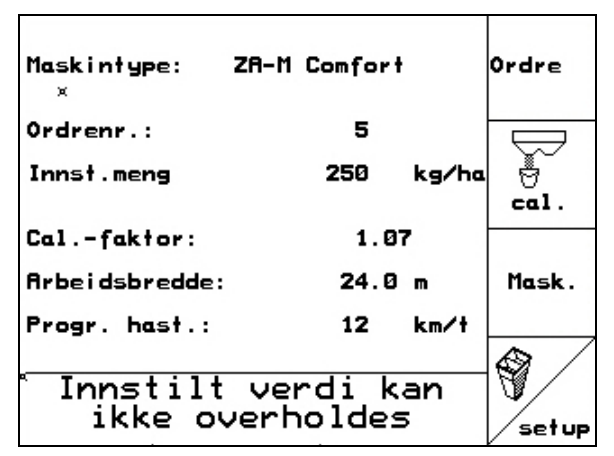

#### **Fig. 62**

#### **Kritisk alarm:**

Feilmelding ([Fig. 63\)](#page-55-0) vises i midtre del av displayet, og det avgis en signaltone.

1. Avles alarmmeldingen i displayet.

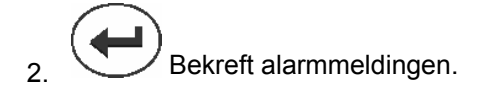

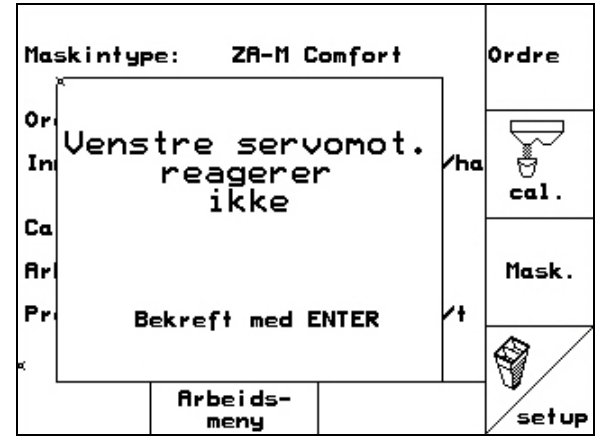

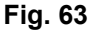

<span id="page-56-0"></span>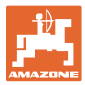

## **8.2 Feilmeldinger og tiltak**

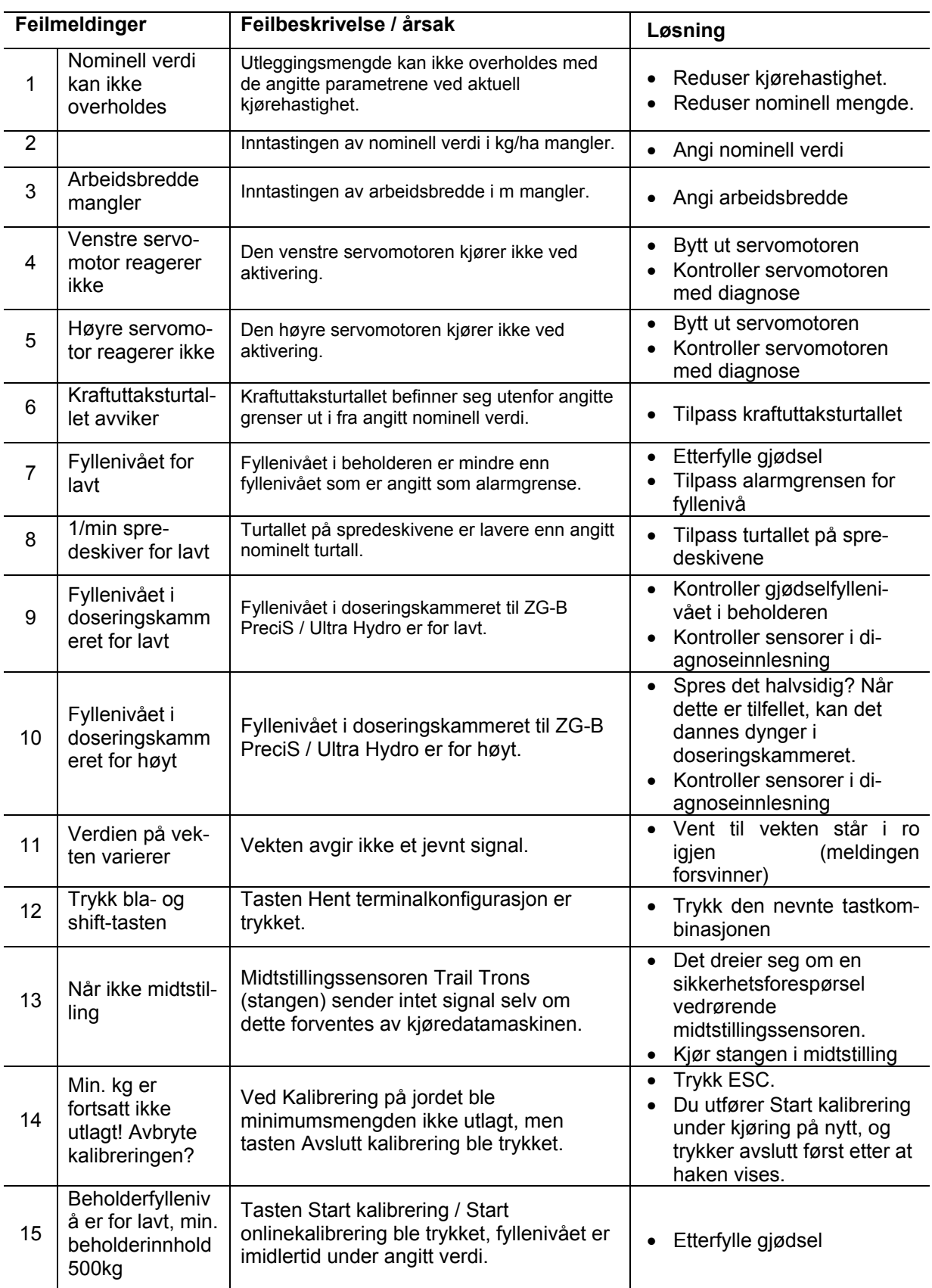

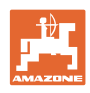

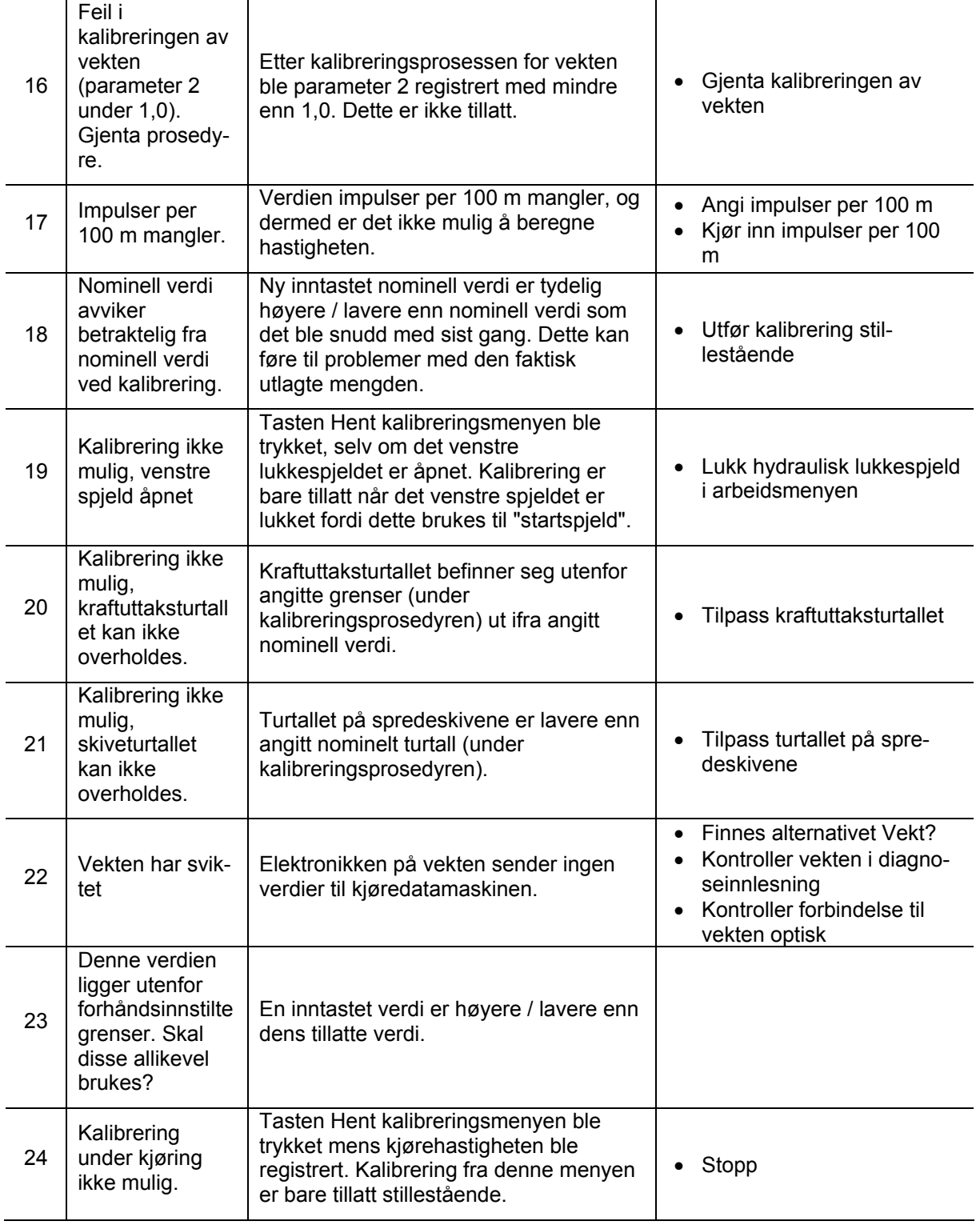

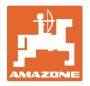

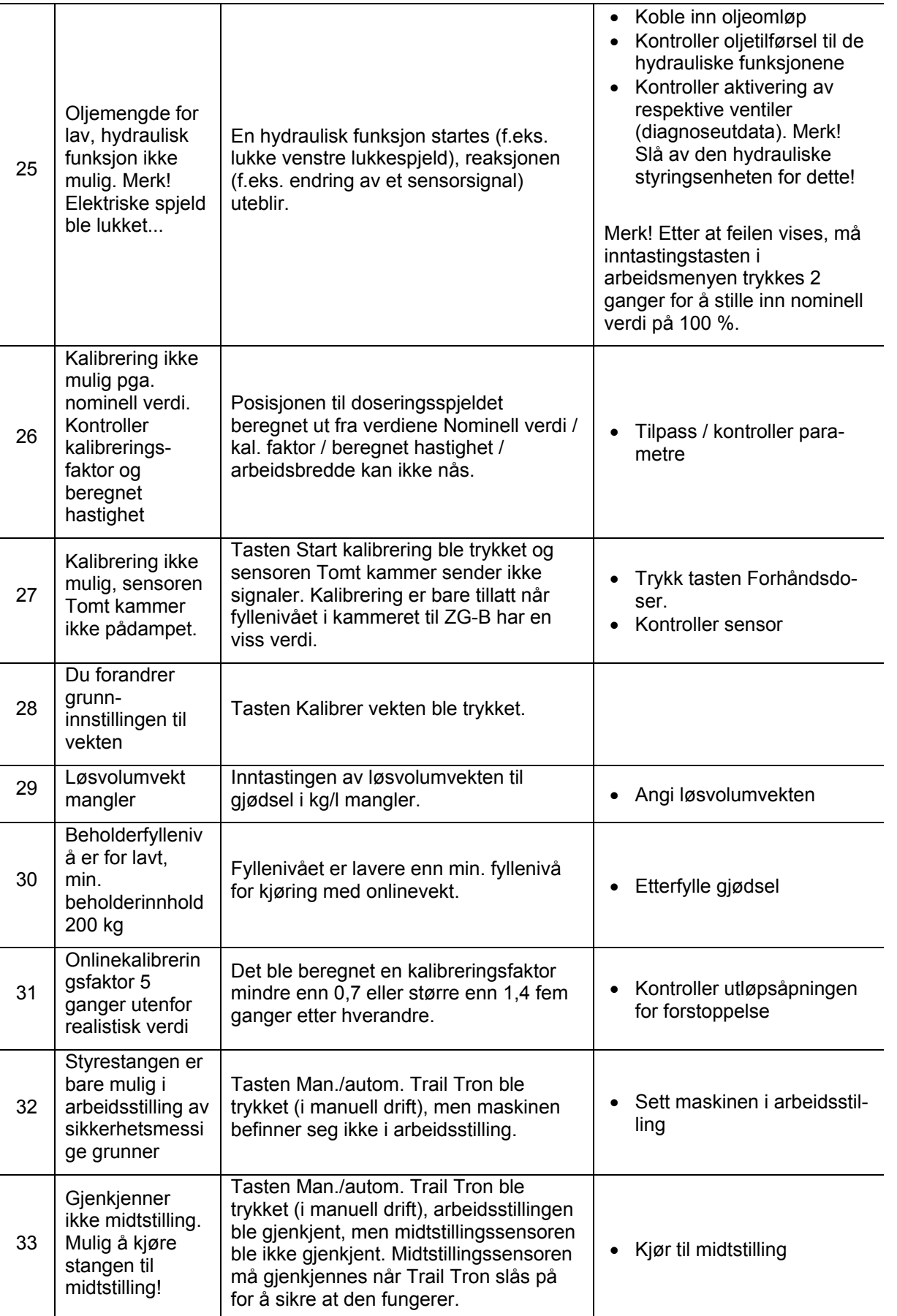

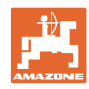

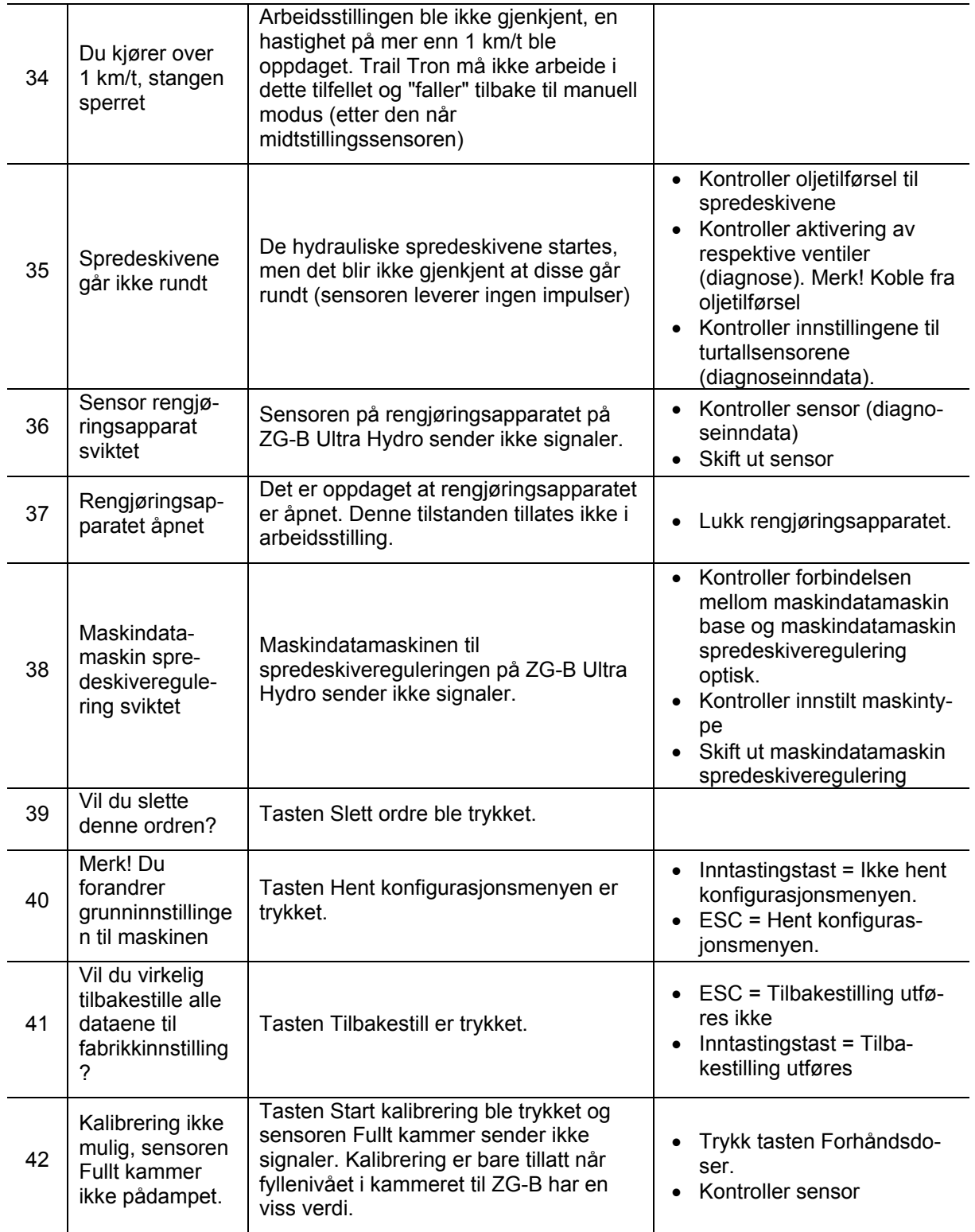

<span id="page-60-0"></span>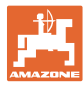

#### **8.3 Svikt i stillmotorene**

Hvis det skulle oppstå feil på **AMATRON 3** eller de elektriske servomotorene, som ikke kan utbedres umiddelbart, er det likevel mulig å fortsette arbeidet

- etter at servomotorene er løsnet,
- etter modifisering av stillespakene.

Mengdeinnstillingen skjer da ifølge spredetabellen ved hjelp av stillespaken ([Fig.](#page-60-0)  [64](#page-60-0)/1).

- 1. Lukk de hydrauliske spjeldene.
- 2. Løsne vingeskruen [\(Fig. 64/](#page-60-0)2).
- 3. Finn den nødvendige spjeldstillingen på skalaen [\(Fig. 64/](#page-60-0)3).
- 4. Still avlesingskanten [\(Fig. 64](#page-60-0)/4) til stillespakviseren [\(Fig. 64/](#page-60-0)5) på skalaverdien.
- 5. Monter underlagsskivene som er montert foran stillespaken, bak stillespaken.
- 6. Stram vingeskruen [\(Fig. 64/](#page-60-0)2).

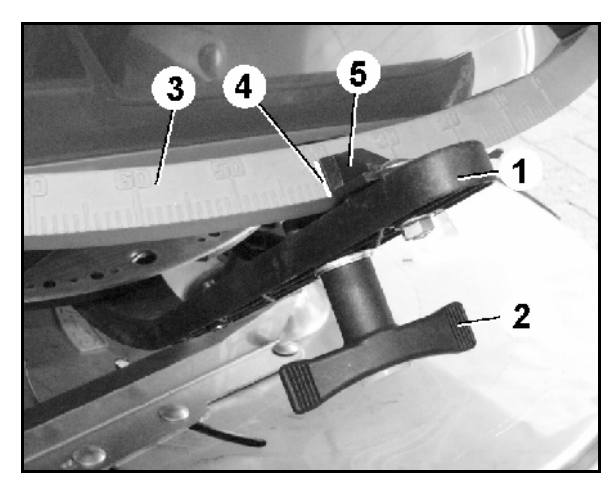

**Fig. 64** 

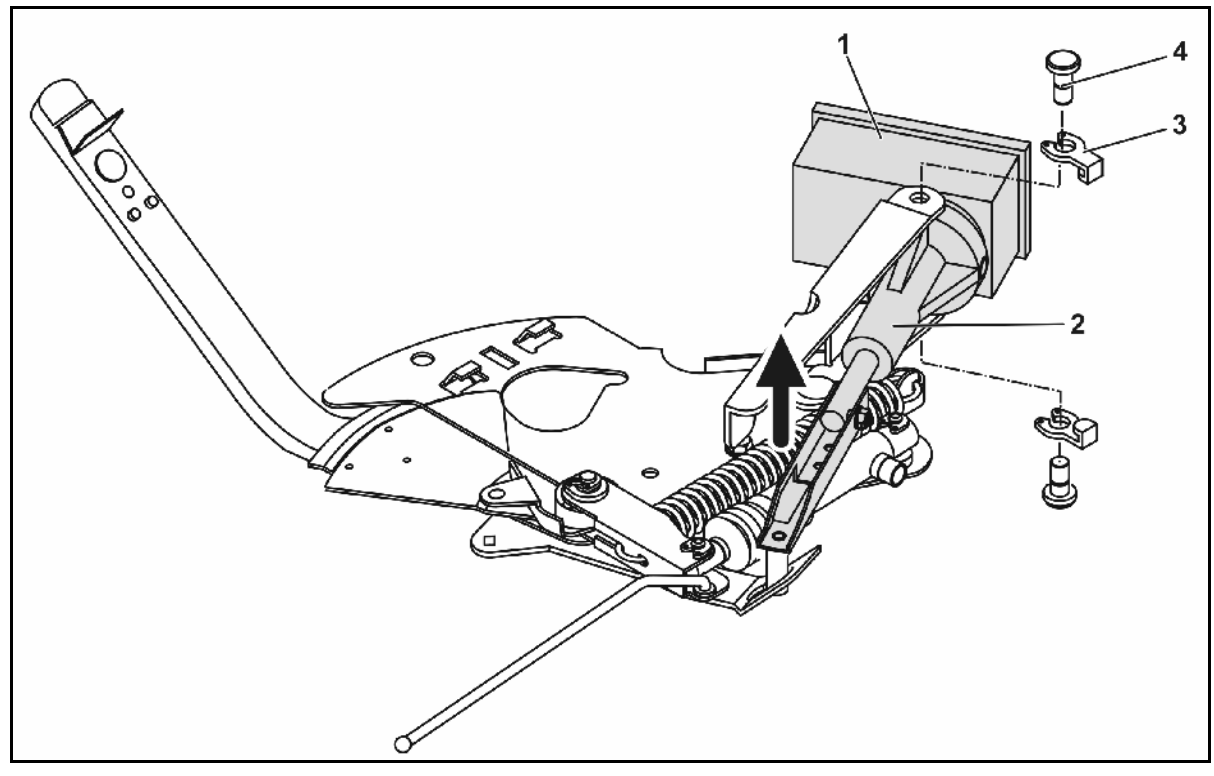

**Fig. 65** 

#### **Løsne servomotorene og modifisere stillespakene:**

- 1. Fjern begge de to låseklipsene ([Fig. 65](#page-60-0)/3) med spesialtang.
- 2. Trekk ut de to svingboltene ([Fig. 65](#page-60-0)/4).
- 3. Ta servomotoren [\(Fig. 65/](#page-60-0)1) ut av motorkonsollen.
- 4. Løft servomotoren, og frigjør støtstangen ([Fig. 65](#page-60-0)/2) fra innstikksfestet til doseringsspjeldet.
- 5. Deretter skal stillmotoren med frakoblet støtstang igjen monteres forskriftsmessig i motorkonsollen.

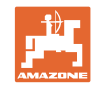

<span id="page-61-0"></span>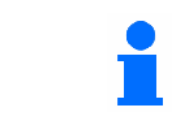

Sikre den frakoblede støtstangen [\(Fig. 65/](#page-60-0)2) med egnede hjelpemidler, slik at den ikke svinger inn i hydraulikksylindrenes arbeidsområde.

- 6. Klemmemekanismen ([Fig. 66](#page-61-0)/1) for stillespaken ([Fig. 66](#page-61-0)/2) skal monteres på følgende måte:
	- 6.1 Skru av vingemutteren [\(Fig. 66/](#page-61-0)3).
	- 6.2 Ta ut skruen, og bytt om på de to underlagsskivene [\(Fig. 66/](#page-61-0)4) fra bak [\(Fig. 66](#page-61-0)/5) til foran [\(Fig. 66/](#page-61-0)6).

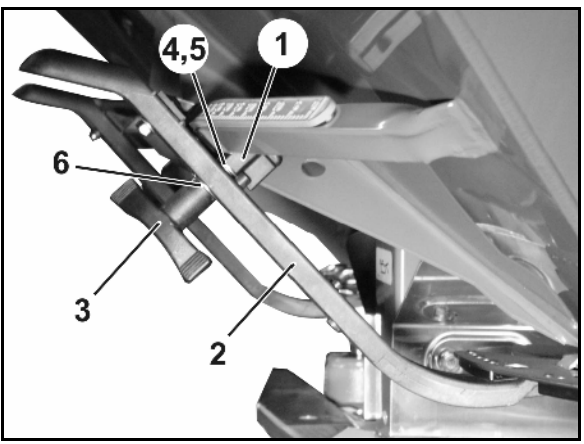

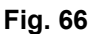

#### **8.4 Svikt i strekningssensoren (Imp/100 m)**

Angivelse av en simulert hastighet i menyen Service-Setup gjør det mulig å arbeid videre etter svikt i strekningssensoren.

Gjør følgende:

- 1. Fjern signalkabelen fra traktorens grunnutstyr.
- $2.$   $\begin{array}{c} \n\text{km} \cdot \text{m} \\
\text{sim.} \n\end{array}$  Angi simulert hastighet.
- 3. Hold den simulerte hastigheten ved videre spredearbeid.

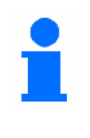

Så snart det registreres impulser på strekningssensoren, kobles datamaskinen over til den faktiske hastigheten til strekningssensoren!

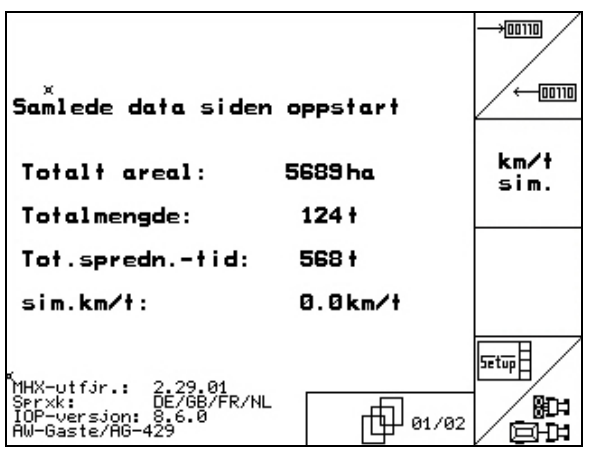

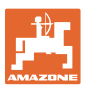

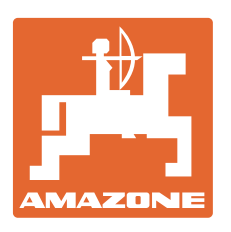

# **AMAZONEN-WERKE**

## H. DREYER GmbH & Co. KG

 Postfach 51 D-49202 Hasbergen-Gaste Telefaks: + 49 (0) 5405 501-234 **Germany** 

 $TIf.:$  + 49 (0) 5405 501-0 E-post: amazone@amazone.de http:// www.amazone.de

 Andre produksjonssteder: D-27794 Hude • D-04249 Leipzig • F-57602 Forbach Produksjon i England og Frankrike

Produksjon av gjødselspredere, plantemiddelsprøyter, såmaskiner, jordbearbeidingsmaskiner Universelle lagerhaller og kommunale anleggsmaskiner